# **Fraxinus**

Mar 08, 2019

# Contents

| 1 | INTI  | R0                                                                                |
|---|-------|-----------------------------------------------------------------------------------|
|   | 1.1   | General Information                                                               |
|   | 1.2   | Requirements                                                                      |
|   | 1.3   | Support                                                                           |
| 2 | Getti | ng Started                                                                        |
|   | 2.1   | Installation                                                                      |
|   | 2.2   | Unyson, Plugin and Extensions                                                     |
|   | 2.3   | Fraxinu's Demo content                                                            |
| 3 | Navi  | gation menu, Footer and Widgets 23                                                |
|   | 3.1   | Navigation menu                                                                   |
|   | 3.2   | Footer                                                                            |
|   | 3.3   | Widgets                                                                           |
| 4 | Secti | ons, Shortcodes and Visual Composer 39                                            |
|   | 4.1   | Content                                                                           |
|   | 4.2   | Jobs                                                                              |
|   | 4.3   | Testimonials                                                                      |
|   | 4.4   | Team                                                                              |
|   | 4.5   | FAQ                                                                               |
| 5 | Shop  | 75                                                                                |
|   | 5.1   | Installing WooCommerce                                                            |
|   | 5.2   | WooCommerce Settings                                                              |
|   | 5.3   | WooCoommerce Products    76                                                       |
|   | 5.4   | WooCommerce Shortcodes                                                            |
|   | 5.5   | Size Guide                                                                        |
| 6 | Blog  | 89                                                                                |
|   | 6.1   | How to set the position of the sidebars or fully removed them from the blog page? |
|   | 6.2   | Single Post settings - options available when editing sidebars                    |
|   | 6.3   | How to change/add social icons to posts?                                          |
|   | 6.4   | Shortcodes                                                                        |

# CHAPTER 1

### INTRO

### **1.1 General Information**

Thank you for purchasing Fraxinus - WooCommerce WordPress Theme! We're very pleased that you have chosen our plugin to extend your website. We're doing our best not to disappoint you! Before you get started, please check out these documentation pages. Fraxinus Theme can only be used with WordPress and we assume that you already have it installed and ready to go. If you don't, please see WordPress Codex to get started.

### **1.2 Requirements**

Before using Fraxinus Theme, please meet the following requirements:

- Essentials to run WordPress Read more about WordPress Minimum Requirements in case any doubts regarding the server, contact your host provider,
- · Latest version of WordPress, which you can download here,
- Create secure FTP and Database.

### 1.3 Support

All of our items come with free support. For some help you can reach to our dedicated support forum. Free support is limited to questions regarding the themes features or problems. We provide premium support for code customizations or third-party plugins. If you need help with anything other than minor customizations of your theme, feel free to contact us on premium@createit.pl.

### 1.3.1 For free support, follow the steps below

**Step 1** – Click Here to create a free forum account. You'll need your Themeforest purchase code, which can only be received when purchasing the theme from Themeforest.net.

Step 2 – Enter your Themeforest Purchase Code, an e-mail and a password.

- Step 3 Once you have an account, sign in to the forum and get started.
- **Step 4** Find your theme on a forum home page.

Step 5 – Create new issue by clicking on a button at the right.

### 1.3.2 Before You Post On a Forum

We urge you to follow the steps below, before you post a new topic on the forum, to speed up your request. It's in everyones interest and will benefit in making the entire forum more efficient:

**Step 1** – Always check the Documentation and the Knowledgebase Section . Most questions are already answered in those areas.

**Step 2** – Always use our Forum Search before you post, it's possible that your issue has already been brought up and answered.

**Step 3** – If your question hasn't been brought up, please post a new topic. Always be as specific as possible. Creating a topic requires entering the live URL to your home page or page that shows the issue in question. It also has bars for WP and FTP login info, which aren't required, however, providing us with your login information can save a lot of time for both of us. Login credentials are securely stored and accessible only by our support staff.

**Step 4** – We usually answer questions in 24 hours on working days. However if you don't get any answer in 72 hours bump up your question or send us an e-mail.

#### Our support hours: 10:00 AM - 6:00 PM UTC +1 on Monday to Friday.

### **1.3.3 Premium Support**

We can create your website from scratch, redesign it or just extend the current ones. For more information, please take a look at our website. Typical issues covered by Premium Support:

- Custom CSS
- · Support for third party software and plug-ins
- WordPress Installation with Theme configuration
- Server configuration
- Site structure modifications
- Graphic adjustments, etc.
- WordPress general howto's

# CHAPTER 2

## **Getting Started**

## 2.1 Installation

In our guide, we will show you step by step instructions on how to install our WordPress theme for beginners. Below you will find will cover two ways to install a WordPress theme.

### 2.1.1 Installation via Administration Panel

If Fraxinus Theme files are downloaded from your Themeforest account, you can start an installation using WordPress administration panel. Once you've logged in to your administration panel go to *Appearance > Themes*. Depending on your version of WordPress, you'll see *Add New* or two other tabs: *Manage Themes* and *Install Themes*.

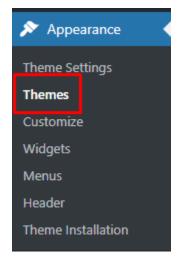

Follow steps below to install the theme:

• Step 1 - Click on Add New

| 🔊 Themes    | Installed Themes |
|-------------|------------------|
| 😰 Plugins   | Add New          |
| II Settings | Editor           |

• Step 2 – Choose Upload Theme option to upload .zip file

| 🍘 Dashboard      | Thank you for Updating! Please visit the <u>Upgrade Netv</u>                                                                                                    | <u>vork</u> page to up |
|------------------|----------------------------------------------------------------------------------------------------|------------------------|
| Sites Users      | Add Themes Upload Theme                                                                                                    |                        |
| 🔊 Themes 🛛 🗸     | 15 Featured Popular Latest Favorites                                                                                                    | 🌣 Feature Filte        |
| Installed Themes | 15 Featured Popular Latest Favorites                                                                                                    | age reactive rite      |
| Add New          |                                                                                                    |                        |
| Editor           | ✓ Already Installed                                                                                                    |                        |
| 🖌 Plugins        | Die Koslinen behaft ihren der uns                                                                                                    |                        |
| III Settings     | Come Sail Away with Me                                                                                                    |                        |
| Collapse menu    | Individually, we are one drop. Together, we are an ocean. In previous a second drop of the second drop of the second drop of th |                        |

- Step 3 Choose Fraxinustheme.zip from you computer.
- Step 4 Once file is chosen click Install Now

| lf you hav | e a theme in a .zip format, you | may install it by uploading it here. |
|------------|---------------------------------|--------------------------------------|
|            | Choose File estato.zip          | Install Now                          |
|            |                                 |                                      |

• Step 5 - Go to Appearance > Themes and Activate Fraxinustheme

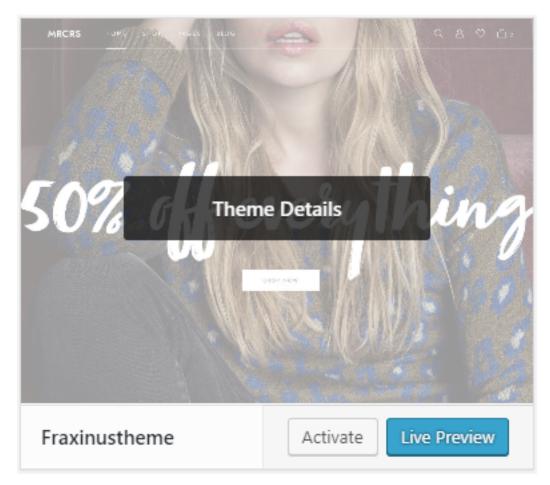

• **Step 6** - After activating *Fraxinustheme* you will be send to *Theme installation* instruction steps. By following this steps you will be able to activate required plugins, activate them and import demo content.

### Theme installation instructions

Please follow these steps:

- 1. Install all required plugins, click here: install plugins
- 2. Activate all required plugins, click here: activate plugins
- 3. Import demo content, click here: ( click only when Kids Plugin is active )

### Note: Common Install Error: Are You Sure You Want To Do This?

If you get the following question message when installing Fraxinustheme.zip file via WordPress, it means that you have an upload file size limit. *Install the theme via FTP* or call your hosting company and ask them to increase the

limit.

### 2.1.2 Installation via FTP

To install Fraxinustheme via FTP, follow steps below:

- Step 1 Unarchive Fraxinustheme.zip file
- Step 2 Access your host web server using FTP client
- Step 3 Find directory *wp-content > themes*
- Step 4 Put folder Fraxinustheme in directory *wp-content > themes*

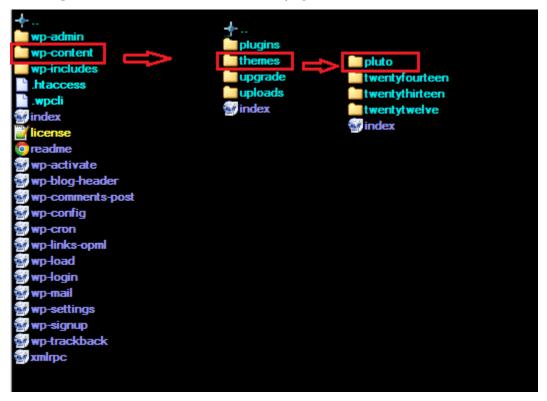

#### Learn more:

• WordPress Codex – FTP clients

## 2.2 Unyson, Plugin and Extensions

Some functionalities of the Fraxinus Theme are available because of plugins we used to create it. Once Fraxinus is activated in your WordPress admin panel you should see notification about bundled plugins we recommend to install – they are included in Fraxinus package – so you don't have to do anything more than click install and activate.

### 2.2.1 Unyson

Unyson is a framework for WordPress that facilitates development of a theme. This framework was created from the ground up by the team behind ThemeFuse from the desire to empower developers to build outstanding WordPress

themes fast and easy. This documentation is heavily modified by createIT to ensure all custom extensions are well documented.

**Note:** This documentation assumes you have a working knowledge of WordPress. If you haven't, please start by reading WordPress Documentation.

#### **Minimum Requirements**

- WordPress 5.0 or greater
- PHP version 5.2.4 or greater
- MySQL version 5.0 or greater

#### Installation

Unyson is part of Fraxinus plugin that should be activated to be able to use the fully use this theme.

After plugin will be activated you will notice the Unyson entry in the sidebar:

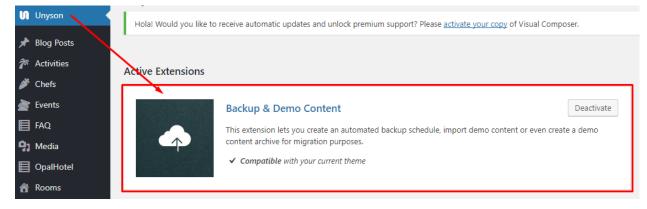

#### Configure the plugin by going to the Unyson menu and activating the following extensions:

- Backup & Demo Content: This extension lets you create an automated backup schedule, import demo
  content or even create a demo content archive for migration purposes.
- · Visual Composer: Allows for seamless integration with Visual Composer
- SASS Compiler: Compiles SASS files. Remember to activate it when you are going to change theme colors via Customize.
- CT Footer: This extension will add footer sidebars and options.
- CT Team: This extension will add team post type support.
- CT FAQ: This extension will add FAQ post type support.
- CT Jobs: This extension will add jobs post type support.
- · CT Testimonials: This extension will add testimonials post type support
- CT Shipping: This extension will add shipping post type support

#### License

The licenses for most software are designed to take away your freedom to share and change it. By contrast, the GNU General Public License is intended to guarantee your freedom to share and change free software. Unyson inherits the General Public License (GPL) from WordPress.

### 2.2.2 Extension

On the Unysone page you'll see a list of avaliable extensions separated in two sections:

Active Extensions - Extensions that should be activate to be able to fully use Fraxinus WP theme functionality.

Available Extensions - Extensions not yet downloaded or activated.

**Note:** We recommend to not activate any of the extensions that are not part of the list above. They may be not compatible with the theme and could create unexpected issues.

### 2.2.3 WPBakery Page Builder

| WPBakery Page Builder                                                                                                    | *                                                                                                    |
|----------------------------------------------------------------------------------------------------|----------------------------------------------------------------------------------------------------|
| 💔 + 🖂                                                                                                    | ۵ []                                                                                                    |
| 22 +                                                                                                    |                                                                                                    |
| x 📰 +                                                                                                    | - 0 0 ×                                                                                                    |
| <i>a</i> Custom Heading<br>Text: Our story starts in 2007, since then we affer our best products for our little customers                                                                                                    |                                                                                                    |
|                                                                                                    | +                                                                                                    |
| $\approx$ $\equiv$ +                                                                                                    | - 0 O ×                                                                                                    |
| $+ a \times$                                                                                                    | $+ \partial \times$                                                                                                    |
| Sed ut perspiciatis unde omnis iste natus error sit voluptatem accusantium<br>doloremque laudantium, totam rem aperiam, eaque ipsa quae ab illo inventore<br>veritatis et quasi architecto beatae vitae dicta sunt explicabo. Nemo enim ipsam<br>voluptatem quia voluptas sit aspernatur aut odit aut fugit, sed ut perspiciatis unde | At vero eos et accusamus et iusto odio dignissimos ducimus qui blanditiis<br>praesentium voluptatum deleniti atque corrupti quos dolores et quas molestias<br>excepturi sint occaecati cupiditate non provident, similique sunt in culpa qui officia<br>deserunt mollitia animi, id est laborum et dolorum. |
| omnis.                                                                                                    | +                                                                                                    |
| +                                                                                                    |                                                                                                    |
|                                                                                                    | +                                                                                                    |

Simply drag and drop elements to build your page content. We prepared components which will help you determine main structure of the webpage – easily set up backgrounds, colors and styles for whole sections as well as lots of various smaller components which you can freely put wherever you want.

**Note:** As the WPBakery Page Builder plugin used with Fraxinus - WooCommerce WordPress Theme is part of a bundle, that mean that theme author has a license and only he/she can download latest versions of this page builder and include it in the theme. You as a theme user may use WPBakery Page Builder free of charge while you use the theme that came with WPBakery Page Builder (because you have a license for that theme).

#### Learn more:

For more information about Visual Composer, please check articles below:

- How to install WPBakery Page Builder
- WPBakery Page Builder demo
- WPBakery Page Builder documentation

### 2.2.4 Slider Revolution

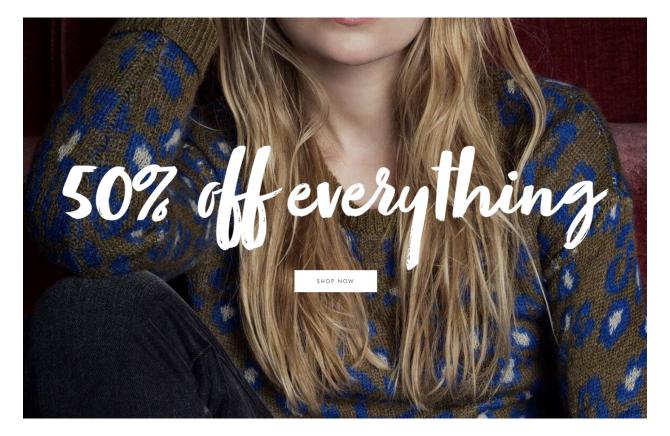

#### How to activate the plugin

Slider Revolution is included in Fraxinus - WooCommerce WordPress Theme package – so you don't have to do anything more than click *install* and *activate* as you do with other plugins.

If you are new user of the Slider Revolution plugin or you just want to check some of it functionality feel free to check Slider Revolution Documentation created by the authors of this plugin.

#### **Common questions:**

- How to update the plugin when it was packaged with your theme?
- Purchase Code isn't working

### 2.2.5 Contact Form 7

Contact forms in Fraxinus - WooCommerce WordPress Theme are created with the use of Contact Form 7 Plugin. Below you will find information how to recreate Contact forms used in our theme by adding the correct markup for

### the Form section of this plugin.

| end us                                   | a Message                 |            |                                                                   |                                                      |            |               |            |      |
|------------------------------------------|---------------------------|------------|-------------------------------------------------------------------|------------------------------------------------------|------------|---------------|------------|------|
|                                          | code and paste it into y  |            |                                                                   | get content:                                         |            |               |            |      |
| ontact-for                               | m-7 id="330" title=       | "Send us a | Message"]                                                         |                                                      |            |               |            |      |
|                                          |                           |            |                                                                   |                                                      |            |               |            |      |
| Form                                     | Mail 🕕 Messag             | jes Add    | itional Settin                                                    | gs                                                   |            |               |            |      |
|                                          |                           |            |                                                                   |                                                      |            |               |            |      |
| orm                                      |                           |            |                                                                   |                                                      |            |               |            |      |
| text em                                  | il URL tel nui            | mber date  | text area                                                         | drop-down menu                                       | checkboxes | radio buttons | acceptance | quiz |
| reCAPTCHA                                | file submit               |            |                                                                   |                                                      |            |               |            |      |
|                                          | s="c -contact-form        |            |                                                                   |                                                      |            |               |            |      |
| <h3 class:<br=""><label> Na</label></h3> | ="ct-formTitle ct-<br>ame | contactPag | ge"> SEND U                                                       | S A MESSAGE <td>,</td> <td></td> <td></td> <td></td> | ,          |               |            |      |
| [text                                    | * your-name place         | older "Nam | ne"] <td>1&gt;</td> <td></td> <td></td> <td></td> <td></td>       | 1>                                                   |            |               |            |      |
| <label> E</label>                        | mail                      |            |                                                                   |                                                      |            |               |            |      |
| [emai                                    | l* your-email plac        | eholder "B | Email"] <td>abel&gt;</td> <td></td> <td></td> <td></td> <td></td> | abel>                                                |            |               |            |      |
| <label> P</label>                        |                           |            |                                                                   |                                                      |            |               |            |      |
| [text                                    | phone placeholder         | "Phone"]   |                                                                   |                                                      |            |               |            |      |
| <label> M</label>                        |                           |            |                                                                   |                                                      |            |               |            |      |
| [text                                    | area your-message         | placehold  | er "Message                                                       | "]                                                   |            |               |            |      |
| [submit "                                | Send Message"]            |            |                                                                   |                                                      |            |               |            |      |
|                                          |                           |            |                                                                   |                                                      |            |               |            |      |
|                                          |                           |            |                                                                   |                                                      |            |               |            |      |
|                                          |                           |            |                                                                   |                                                      |            |               |            |      |
|                                          |                           |            |                                                                   |                                                      |            |               |            |      |
|                                          |                           |            |                                                                   |                                                      |            |               |            |      |
|                                          |                           |            |                                                                   |                                                      |            |               |            | h    |

If you never before used this plugin I suggest you to check Getting Started with ContactForm 7. || WooCommerce

**Warning:** *WooCommerce Variation Swatches* or *WooCommerce Wishlist Plugin* can't be activate without having working version of WooCommerce plugin in the theme. This plugins will not work and may also create unexpected problems for the theme.

### 2.2.6 WooCommerce Wishlist Plugin

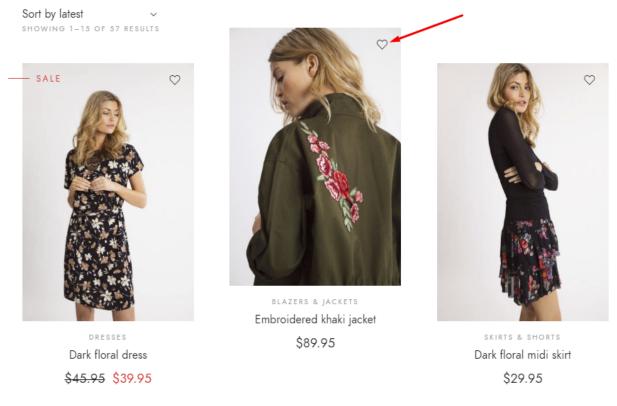

Adding products to Wishlist is easy and convenient so it may also force your customers to buy even more products than they planned.

HOMEPAGE / SHOP / WISHLIST

# Wishlist

|   | PRODUCT NAME                  | UNIT PRICE                         | STOCK STATUS |                   |
|---|-------------------------------|------------------------------------|--------------|-------------------|
| × | Embroidered back denim jacket | \$94.95                            | • In stock   | ADD TO CART       |
| × | Number one sweatshirt         | <del>\$35.95</del>                 | • In stock   | SELECT<br>OPTIONS |
| × | Dark floral dress             | <del>\$45.95</del> <b>\$</b> 39.95 | • In stock   | ADD TO CART       |
|   |                               |                                    |              | Share on 🕥 🖸      |

The Wishlist functionality is handled by a free plugin called: WooCommerce Wishlist Plugin by TemplateInvaders

#### Learn more:

- WooCommerce Wishlist Plugin installation
- WooCommerce Wishlist Plugin documentation
- Check the Live Preview

### 2.2.7 createIT Size Guide Plugin

Size Guide Plugin gives your users detailed information about your products. With the provider options, customers will be able to fully understand the product and buy it without making unnecessary questions. Fraxinus also provide an SG shortcode allowing to add the SG to any page you wish to (not only to the single product page).

Front-end

Tops & dresses Jeans Pants & Skirts Shoes

### How to measure

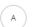

В

Length: measure from the top of the shoulder seam down to the hem.

Bust: measure around the fullest part, placing the tape close up under the arms.

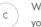

Waist: measure around the narrowest part of your body, under your navel.

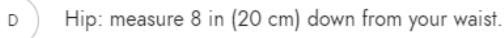

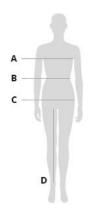

| SIZE | USA  | UK    | ΕU    | BUST (CM) | WAIST (CM) | HIPS (CM) |
|------|------|-------|-------|-----------|------------|-----------|
| XXS  | 0    | 4     | 32    | 79-81     | 61-63.5    | 89-91.4   |
| XS   | 0-2  | 4-6   | 32-34 | 82.5-85   | 63.5-66    | 91.4-94   |
| S    | 2-4  | 6-8   | 34–36 | 86.4-89   | 66-68.6    | 94-96.5   |
| м    | 6-8  | 10-12 | 38-40 | 89-91.4   | 71–73.7    | 99-101.6  |
| L    | 8-10 | 12-14 | 40-42 | 91.4-94   | 73.7–76.2  | 101.6-104 |

#### Back-end

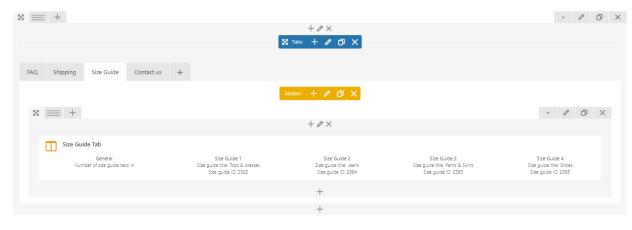

### Learn more:

• createIT Size Guide Plugin Documentation

### 2.2.8 createIT Ultimate Discount Plugin

WooCommerce Ultimate Discount it's a plugin which allow to: - Conditional % and Numer Cart Discount - Client Reward System & Loyalty System - Dynamic Cart Info Display and more!

|                                                       | PRODUCT                  | PRICE   | QUANTITY |   | TOTAL       |
|-------------------------------------------------------|--------------------------|---------|----------|---|-------------|
| ×                                                     | Dark floral dress        | \$39.95 | - 1      | ÷ | \$39.95     |
| ×                                                     | Embroidered khaki jacket | \$89.95 | - 1      | + | \$89.95     |
|                                                       |                          |         |          | ſ |             |
| COUPON CODE ←                                         |                          |         |          |   | UPDATE CART |
| Spend more to get a discount!<br>Spend \$370.10 more! |                          |         |          |   |             |

#### Learn more:

• createIT Ultimate Discount Plugin Documentation

### 2.2.9 WooCommerce Lookbook

WooCommerce Lookbook allows you to make shop by Instagram and create realistic lookbooks of your products. Your customers can buy products from Instagram images or any images. Help your customers visualize what they are about to purchase from you.

The WooCommerce Lookbook functionality is handled by a free plugin called: *WooCommerce LookBook – Shop by Instagram – Shoppable with Product Tags by VillaTheme* 

#### Adding new Lookbook

After the WooCommerce Lookbok pluign will be activated on the site please go to *Dashboard* > *Lookbooks* to start using the plugin by editing existing Lookbook or creating new one by clicking *Add New* option.

There you will be able to:

- 1. Enter the Lookbook title
- 2. Add Image for your Lookbook picture

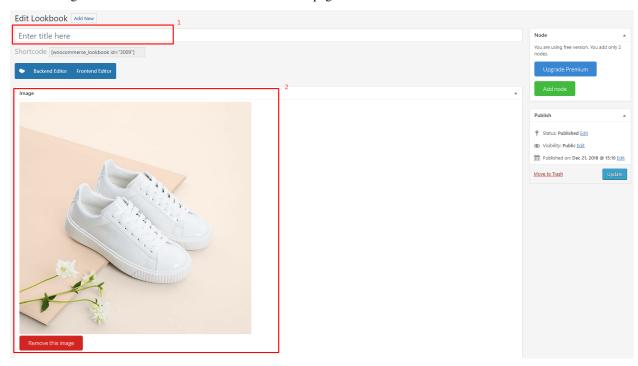

After adding all this element click *Publish* visible on the page.

After adding all the items go back to *Dashboard* > *All Lookbooks* and By using the provided there: [woocommerce\_lookbook\_instagram] you can show all of them on your site.

| All (18)   Published (18)<br>Bulk Actions   Apply All dates | <ul> <li>Filter</li> <li>Sync Instagram</li> </ul> | n     |                                  |                 | Search Lookbooks<br>18 items  |
|-------------------------------------------------------------|----------------------------------------------------|-------|----------------------------------|-----------------|-------------------------------|
| Title                                                       | Instagram                                          | Image | Shortcode                        | Status          | Date                          |
| (no title)                                                  | *                                                  |       | [woocommerce_lookbook;instagram] | Publish Pending | Draft Published<br>2018/02/21 |

Front-end

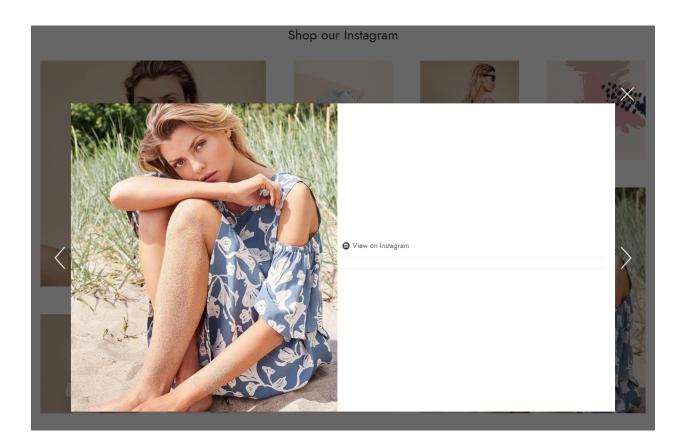

### Back-end

| × +                                                 |                     | 0 ×     |
|-----------------------------------------------------|---------------------|---------|
| x == +                                              | $+ \partial \times$ | - 1 D X |
| <i>a</i> Custom Heading<br>Text: Shop our Instagram |                     |         |
| [woocommerce_lookbook_instagram]                    |                     |         |
|                                                     | +                   |         |
|                                                     | +                   |         |

### Learn more:

- WooCommerce Lookbook documentation
- WooCommerce Lookbook try demo

### 2.2.10 Max Mega Menu

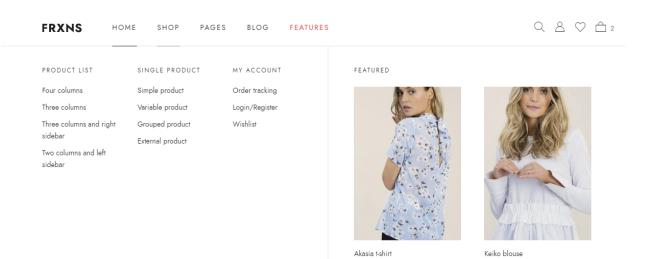

Max Mega Menu is a complete menu management plugin, perfect for taking control of your existing menu and turning it into a user-friendly, accessible and touch ready menu with just a few clicks.

#### Learn more:

• Max Mega Menu documentation & demo

### 2.2.11 MailChimp for WordPress

Allowing your visitors to subscribe to your newsletter should be easy. With this plugin, it finally is. This plugin helps you grow your MailChimp lists and write better newsletters through various methods.

The MailChimp for WordPress functionality is handled by a free plugin called: WooCommerce *MailChimp for Word-Press by ibericode* 

#### Learn more:

• MailChimp Knowledge Base

### 2.2.12 Instagram Feed (free version)

Display Instagram posts from your Instagram accounts, either in the same single feed or in multiple different ones. Instagram Feed functionality is handled by a free plugin called: WooCommerce *Instagram Feed by Smash Balloon* 

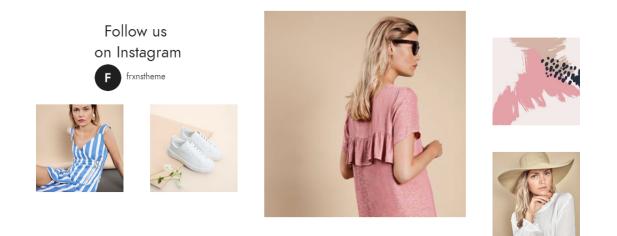

#### Setting up the Instagram Feed WordPress Plugin (free version)

After the pluign is installed and activated please follow the steps below:

1. Go to *Dashboard > Instagram Feed* and click on the large blue button to connect your Instagram account.

| 1. Configure | 2. Customize | 3. Display Your Feed     | Support                       |  |
|--------------|--------------|--------------------------|-------------------------------|--|
| Configure    |              |                          |                               |  |
| O Instag     | am   🛃 Con   | nect an Instagram Accour | nt <u>Button not working?</u> |  |

2. Navigate to the Customize page to customize your feed.

| 1. Configure | 2. Customize | 3. Display Your Feed     | Support |                 |
|--------------|--------------|--------------------------|---------|-----------------|
| Configure    |              |                          |         |                 |
| O Instag     | uam   🚑 Coni | nect an Instagram Accoun | Butto   | on not working? |

3. Once you've customized your feed, copy the [instagram-feed] shortcode into any page, post or widget where you want the feed to appear.

| * +              |                        | 0 ×    |
|------------------|------------------------|--------|
| x 🚃 +            |                        | - 10 X |
|                  | $+ \mathscr{D} \times$ |        |
| [instagram-feed] |                        |        |
|                  | +                      |        |
|                  | +                      |        |
|                  |                        |        |

#### Learn more:

• Instagram Feed by Smash Baloon

## 2.3 Fraxinu's Demo content

**Note:** To be able to use theme content installation and backup functionality make sure to activate *Backup & Demo Content* Unyson's extension.

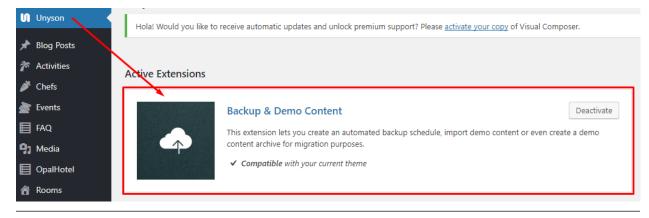

The fastest and easiest way to import our demo content is to use Theme Options *Demo Content Installer*. It will import all pages and posts, sample slider, widgets, theme options, assigned pages, and more.

### 2.3.1 To import our demo content, please follow the steps below:

Step 1 – navigate to Tools where after activating the Unyson extansion Demo Content Install option will be available

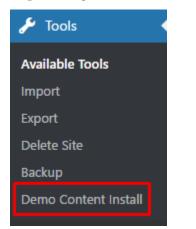

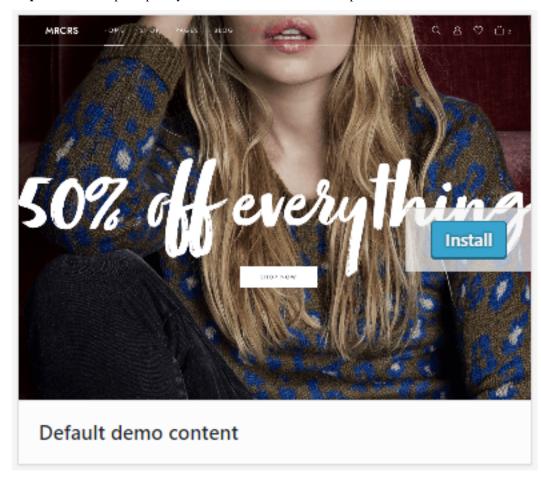

Step 2 – choose import option you want to use from available options

Step 3 - To be able to continue you need to agree to this term.

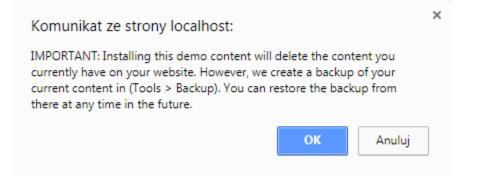

Step 4 – Wait until the content will be installed

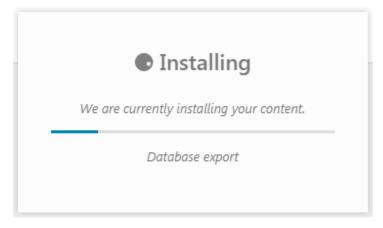

Importing can take a few minutes. Please be patient and wait for it to complete. Once it will be loading, you will see message with indicating progress.

We recommend this approach on a newly installed WordPress. It will *replace* the content you currently have on your website. However, we create a backup of your current content in (Tools > Backup). You can restore the backup from there at any time in the future.

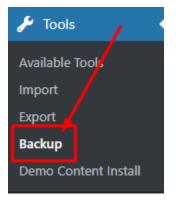

# CHAPTER $\mathbf{3}$

# Navigation menu, Footer and Widgets

# 3.1 Navigation menu

| FRXNS | номе | SHOP | PAGES | BLOG | FEATURES | $\bigcirc$ $\land$ $\heartsuit$ $\square$ $\circ$ |
|-------|------|------|-------|------|----------|---------------------------------------------------|
|       |      |      |       |      |          |                                                   |

### 3.1.1 How to change logo used in the main menu?

Menu logo can be changed via customize option. To access *Site Indentity* go to *Appearance > Customize > Header*, *Navigation > Header* where you will be able to change/remove logo image.

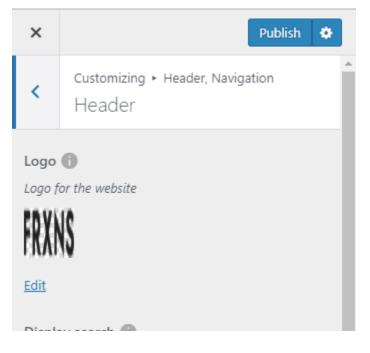

### 3.1.2 Avaliable options to disply

Fraxinus settings in addition to choosing a logo. By going to *Appearance > Customize > Header*, *Navigation > Header* it also gives the opportunity to:

- Display serach (Check to display search icon in the header)
- Display my account (Check to display my account icon in the header)
- Display wishlist (Check to display wishlist icon in the header)
- Display cart (Check to display cart icon in the header)

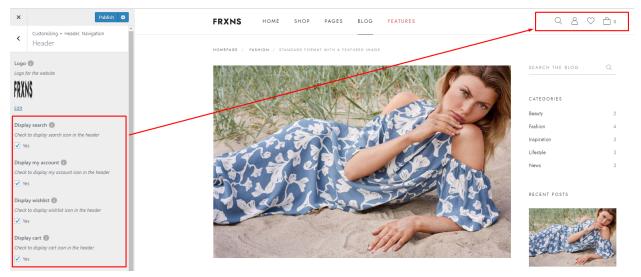

### 3.1.3 Changing background color

By going to *Appearance > Customize > Header*, *Navigation > Navigation* the settings allows to choose one of two available styles of the menu:

• White

|               | FRXNS | номе | SHOP | PAGES | BLOG | FEATURES | Q 各 ♡ 凸; |
|---------------|-------|------|------|-------|------|----------|----------|
| • Transparent |       |      |      |       |      |          |          |
|               | FRXNS | HOME | SHOP | PAGES | BLOG | FEATURES | Q_8 ♡ 白₃ |

### 3.1.4 How to setup navigation menu?

#### **Creating menu**

Step 1 - Navigate to Appearance > Menus

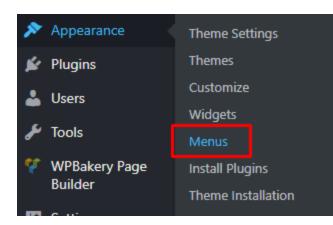

Step 2 - Click on create a new menu, enter menu Name and click on Create Menu button

| Edit Menus       | Manage Locations                                                   |
|------------------|--------------------------------------------------------------------|
|                  |                                                                    |
| Select a menu to | edit: Left Menu (Left Primary Menu)   Select or create a new menu. |
|                  |                                                                    |

**Step 3** - From the right side choose pages that you want to add to your menu and click on Add to Menu. Once menu items are added, you can reorder or nest them via drag and drop tool. Remember to click Save Menu when you finish to keep your changes saved.

| Pages 🔺                                                                                                    | Menu Name Main-menu                                                                                                    | Save Menu |
|----------------------------------------------------------------------------------------------------|----------------------------------------------------------------------------------------------------|-----------|
| Most Recent View All Search       1 2 z       ✓ Home       ✓ About       About II       Audio and Video       Blank Page       ✓ Blog       Boxes and chapters       Select All | Menu Structure         Add menu items from the column on the left.         Menu Settings         Auto add pages       Automatically add new top-level pages to this menu         Theme locations       Breadcrumbs Navigation (Currently set to: Breadcrumbs)         Primary Navigation (Currently set to: menu)       Shop top navigation (Currently set to: Footer Menu) |           |
| Products v                                                                                                    | Delete Menu                                                                                                    | Save Menu |
| Links v                                                                                                    |                                                                                                    |           |

| enu Name         | Left Menu     |                |                   |              |       |         |          |           |       |
|------------------|---------------|----------------|-------------------|--------------|-------|---------|----------|-----------|-------|
| lenu Stru        | cture         |                |                   |              |       |         |          |           |       |
| ag each iter     | n into the or | der you prefer | . Click the arrow | on the rig   | ht of | ftho i  |          |           |       |
|                  |               |                |                   |              |       | n ule i | em to    | reveal ad | ditio |
|                  |               |                |                   |              |       |         | em to    | reveal ad | ditio |
| Home             |               |                |                   | Page         | •     |         | iem to i | reveal ad | ditio |
| Home<br>About Us |               |                |                   | Page<br>Page |       |         | em to i  | reveal ad | ditio |

Step 4 - You can easily rename every menu item in item details.

| Home                                                                                                    | Page | • |
|----------------------------------------------------------------------------------------------------|------|---|
| About Us                                                                                                    | Page | • |
| Services                                                                                                    | Page | • |
| Navigation Label         Services         Open link in a new tab         Move Up one Down one Under About Us To the top         Original: Services         Remove   Cancel |      |   |
| Shop Locator                                                                                                    | Page | • |

Step 5 - Optionally you can add to menu other items, like *Links* or *Categories*.

**Step 6** - Check your menu as *Left Primary Menu* to set it up as one of 3 menus supported by the theme (Left Primary Menu, Right Primry Menu and Footer Bottom Menu). Select which menu appears in each location.

| Menu Name Left Menu                                     |                                                                                          |
|---------------------------------------------------------|------------------------------------------------------------------------------------------|
| Menu Structure<br>Drag each item into the order you pre | er. Click the arrow on the right of the item to reveal additional configuration options. |
| Home                                                    | Page 🔻                                                                                   |
| About Us                                                | Page 🔻                                                                                   |
| Services                                                | Page 🔻                                                                                   |
| Shop Locator                                            | Page 🔻                                                                                   |
| Menu Settings                                           |                                                                                          |
| Auto add pages                                          | Automatically add new top-level pages to this menu                                       |
| Display location                                        | ✓ Left Primary Menu                                                                      |
|                                                         | Right Primary Menu (Currently set to: Right Menu)                                        |
|                                                         | Footer Bottom Menu (Currently set to: Footer Menu)                                       |
| Delete Menu                                             |                                                                                          |

Step 7 - Always click Save Menu after providing any changes.

### Converting your menu to a Max Mega menu

The *Primary Naviagtion* of this site was created with the use of Max Mega Menu which is bundled with the Fraxinus theme.

Below you will find information how to convert menu to a Max Mega Menu menu type.

**Step 1** - Navigate to *Appearance > Menus* 

### Fraxinus

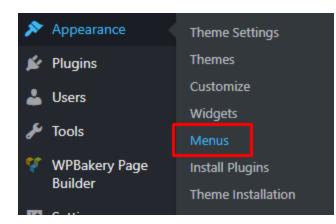

**Step 2** - Click on create a *new menu*, enter menu Name and click on *Create Menu* button or if you wish to convert arleady existing menu just choose it from the drop down list and click *Select* 

| Edit Menus       | Manage Locations                                                           |
|------------------|----------------------------------------------------------------------------|
|                  |                                                                            |
| Select a menu to | edit: Left Menu (Left Primary Menu) 🔻 Select or <u>create a new menu</u> . |
|                  |                                                                            |

**Step 3** - On the left side you will see the settings for Mega Menu (under *Max Mega Menu Settings*). Check the "Enable" checkbox and click *Save*. Your menu will now be converted into a Mega Menu for the relevant Theme Location.

| Max Mega Menu   | u Settings 🔺   |
|-----------------|----------------|
| Enable          | $\checkmark$   |
| Event           | Hover <b>v</b> |
| Effect          | Slide 🔻 Fast 🔻 |
| Effect (Mobile) | Slide 🔻 Fast 🔻 |
| Theme           | Default 🔻      |
|                 | Save           |
| Pages           | •              |
| Blog Posts      | •              |
| Products        | •              |
| FAQs            | •              |
| Jobs            | •              |

Your menu is converted to a Max Mega Menu one and you can use all of the features provided by the plugin

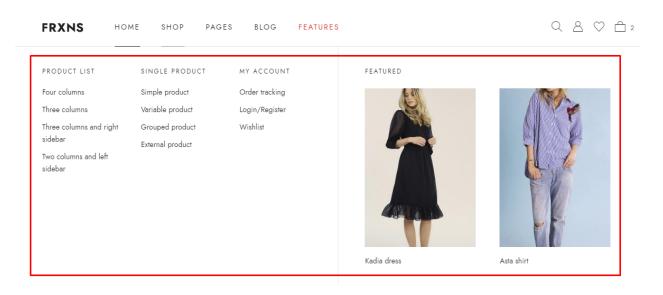

#### Creating a menu with columns and images (Max Mega menu required)

With the features provided by the *Max Mega Menu* we can created submenu with columns and images. To achieve an effect simillar to the one we can see on the Fraxinus demo please follow the instruction below:

1. Hover over the item which you want to use to create you sub menu. Click the *Mega Menu* icon which should show up.

| shop nome new arrivals sab acm | ruge - |
|--------------------------------|--------|
| Shop 🗘 Mega Menu               | Page 🔻 |
| Pages                          | Page 🔻 |
| Blog                           | Page 🔻 |

2. From the Sub menu display mode dropdown menu choose Mega Menu - Grid Layout

| Sub menu display mode | Mega Menu - Grid Layout 🔹   |  |
|-----------------------|-----------------------------|--|
|                       | Flyout Menu                 |  |
|                       | Mega Menu - Grid Layout     |  |
|                       | Mega Menu - Standard Layout |  |

3. Create as many Columns as you need using the + Column button. In the Shop submenu we created 4 Columns

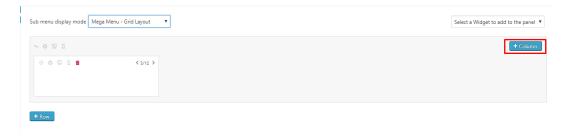

4. To each created Column you can add a widget choose from the dropdown menu visible on the right

| Select a Widget to add to the panel   |  |  |  |  |  |  |  |
|---------------------------------------|--|--|--|--|--|--|--|
| Select a Widget to add to the panel 🔺 |  |  |  |  |  |  |  |
| Active Product Filters                |  |  |  |  |  |  |  |
| Archives                              |  |  |  |  |  |  |  |
| Audio                                 |  |  |  |  |  |  |  |
| Banner                                |  |  |  |  |  |  |  |
| Calendar                              |  |  |  |  |  |  |  |
| Cart                                  |  |  |  |  |  |  |  |
| Categories                            |  |  |  |  |  |  |  |
| Custom HTML                           |  |  |  |  |  |  |  |
| Filter Products by Attribute          |  |  |  |  |  |  |  |
| Filter Products by Price              |  |  |  |  |  |  |  |
| Filter Products by Rating             |  |  |  |  |  |  |  |
| Gallery                               |  |  |  |  |  |  |  |
| Image                                 |  |  |  |  |  |  |  |
| MailChimp Sign-Up Form                |  |  |  |  |  |  |  |
| Meta                                  |  |  |  |  |  |  |  |
| Navigation Menu                       |  |  |  |  |  |  |  |
| Pages                                 |  |  |  |  |  |  |  |
| Product Categories                    |  |  |  |  |  |  |  |
| Product Search 🔻                      |  |  |  |  |  |  |  |

5. If you wish to edit the Setting provided by these elements click the wrench icon. To create the links we used the *Navigation Menu* widget and the element s with the images were created using the *Products* widgets with settings as below:

| · 🌣 🖳 🛛                         | < 2/12 > | 0 🕂 🔅 🔆                           | < 2/12 > ··· | ÷¢⊊0                          | < 2/12 > | ⊕    ☆    ♀  □             | < 6/1 |
|---------------------------------|----------|-----------------------------------|--------------|-------------------------------|----------|----------------------------|-------|
| Product List<br>Navigation Menu | ¥        | Single Product<br>Navigation Menu |              | My Account<br>Navigation Menu | ÷        | Featured<br>Products       |       |
|                                 |          |                                   |              |                               |          | Title                      |       |
| w                               |          |                                   |              |                               |          | Featured                   |       |
|                                 |          |                                   |              |                               |          | Number of products to show |       |
|                                 |          |                                   |              |                               |          | 2                          |       |
|                                 |          |                                   |              |                               |          | Show                       |       |
|                                 |          |                                   |              |                               |          | Featured products          | •     |
|                                 |          |                                   |              |                               |          | Order by                   |       |
|                                 |          |                                   |              |                               |          | Random                     | •     |
|                                 |          |                                   |              |                               |          | Order                      |       |
|                                 |          |                                   |              |                               |          | ASC                        | •     |
|                                 |          |                                   |              |                               |          | Hide free products         |       |
|                                 |          |                                   |              |                               |          | Show hidden products       |       |
|                                 |          |                                   |              |                               |          |                            |       |

## 3.1.5 How to add menu to post footer section?

To add a menu to the post footer section:

- 1. Go to *Appearance > Menus* and create their menu.
- 2. Make sure to assign it to Menu Settings to Footer menu.

| Menu structure                   |                                                                                                |
|----------------------------------|------------------------------------------------------------------------------------------------|
| Menu Name Footer Menu            |                                                                                                |
| Drag each item into the order yo | u prefer. Click the arrow on the right of the item to reveal additional configuration options. |
| Privacy policy                   | Page 🔻                                                                                         |
| Terms of use                     | Page 🔻                                                                                         |
| Accessibility                    | Page 🔻                                                                                         |
| Menu Settings                    |                                                                                                |
| Auto add pages                   | Automatically add new top-level pages to this menu                                             |
| Display location                 | Top primary menu (Currently set to: Primary Navigation)                                        |
|                                  | Secondary menu in left sidebar                                                                 |
| Delete Menu                      |                                                                                                |

#### This will result in the menu being added here:

| Shipping   | Login/Register |                 |   |        |        |     |      |         |     | _             | Lookbooks | Careers    |
|------------|----------------|-----------------|---|--------|--------|-----|------|---------|-----|---------------|-----------|------------|
| Size guide | Wishlist       |                 |   |        |        |     |      |         |     |               | Blog      | Affiliates |
| Contact us |                |                 |   |        | FOL    | LOW | US   |         |     |               |           |            |
|            |                |                 | f | y      | #      | 0   | t    | Ø       | 8   |               |           |            |
|            |                |                 |   |        |        |     |      |         |     |               |           |            |
|            |                |                 |   |        |        |     |      |         |     |               |           |            |
|            |                | © 2019 FRAXINUS | 5 | PRIVAC | CY POL | ICY | TERI | MS OF L | JSE | ACCESSIBILITY | ]         |            |
|            |                |                 |   |        |        |     |      |         |     |               | •         |            |

## 3.2 Footer

| SUPPORT    | MY ACCOUNT     |             | S10     | GN UP FO   | ROUR  | NEWSL | ETTER   | 2   |               | QUICK LINKS | COMPANY    |
|------------|----------------|-------------|---------|------------|-------|-------|---------|-----|---------------|-------------|------------|
| FAQ        | Order tracking |             | YOUR EN | AIL ADDI   | RESS  |       |         | ÷   |               | Sale        | About us   |
| Shipping   | Login/Register |             |         |            |       |       |         |     |               | Lookbooks   | Careers    |
| Size guide | Wishlist       |             |         |            |       |       |         |     |               | Blog        | Affiliates |
| Contact us |                |             |         | FC         | DLLOW | US    |         |     |               |             |            |
|            |                |             | f       | y 1        | 0     | t     | Ø       | 0   |               |             |            |
|            |                |             |         |            |       |       |         |     |               |             |            |
|            |                |             |         |            |       |       |         |     |               |             |            |
|            |                | © 2018 FRAX |         | PRIVACY PO |       | TERM  | is or i |     | ACCESSIBILITY |             |            |
|            |                | ₩ 2010 FRAX | 114 0 0 | FRIVACT PO |       |       |         | 10L | ACCESSIBILITY |             |            |

## 3.2.1 How to change footer layout?

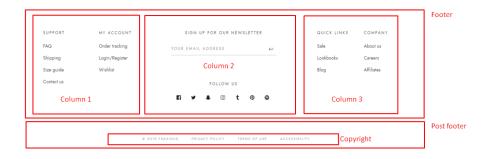

Go to *Customize* > *Footer* where you will be able to:

- 1. Decide if you want to display footer at all.
- 2. Choose the Footer theme allowing you to choose between two styles:
  - White (default)
  - Dark
- 3. Choose the alignment for all 3 columns. For each of them you can decide between:
  - Left (default)
  - Center
  - Right
- 4. Decide if you want to display post footer
- 5. Choose one of two available type of displays:
  - Center aligned (default)
  - Floated
- 6. Added Copyright info

## 3.2.2 How to change footer color?

The Fraxinus theme allow to choose one of two types of color for the footer section:

- White (default)
- Dark

To choose one of them please go to *Customize* > *Footer* where you will find *Footer theme* which allow you to set one of the styles

**Note:** To make the color changes show on site after saving them in *Customize* make sure that Unyson extension: SASS Compiler is activate

## 3.2.3 How to change footer content?

Part of the footer is added via sidebar areas. To edit them go to *Appearance > Widgets* panel or to Customize on path *Appearance > Customise > Widgets*. There you will find 3 sidebar areas where you can add/edit or remove widgets which will be visible in the theme Footer section.

| Footer 1 column                                    | * | Max Mega Menu Widgets | • |
|----------------------------------------------------|---|-----------------------|---|
| Navigation Menu: Support                           | • | Blog sidebar          | • |
| Navigation Menu: My Account                        | • | Shop sidebar          | • |
| Footer 2 column                                    |   |                       |   |
| Footer 2 column                                    |   |                       |   |
| MailChimp Sign-Up Form: Sign Up For Our Newsletter | • |                       |   |
| Socials: Follow Us                                 | • |                       |   |
| Footer 3 column                                    |   |                       |   |
| Footer 3 column                                    |   |                       |   |
| Navigation Menu: Quick Links                       | • |                       |   |
| Navigation Menu: Company                           | • |                       |   |

## 3.2.4 How to add the menu to post footer section

To add a menu to the post footer section:

- 1. Go to *Appearance > Menus* and create their menu.
- 2. Make sure to assign it to Menu Settings to Footer menu.

| Menu struct     | ture                                     |                                               |       |                                                       |
|-----------------|------------------------------------------|-----------------------------------------------|-------|-------------------------------------------------------|
| Menu Name       | Footer Menu                              |                                               |       |                                                       |
| Drag each ite   | m into the order you prefer. Click the a | arrow on the rig                              | ht of | the item to reveal additional configuration options.  |
| Privacy po      | licy                                     | Page                                          | •     |                                                       |
| Terms of u      | se                                       | Page                                          | •     |                                                       |
| Accessibili     | ty                                       | Page                                          | •     |                                                       |
| Menu Sett       | tings                                    |                                               |       |                                                       |
| Auto add page   | es                                       | Automatically a                               | add i | new top-level pages to this menu                      |
| Display locatio |                                          | Top primary m<br>Secondary mer<br>Footer menu |       | Currently set to: Primary Navigation)<br>left sidebar |
| Delete Menu     |                                          |                                               |       |                                                       |

## 3.3 Widgets

Widgets are small blocks of content, which you can find in theme footer or sidebar. They were originally designed to provide a simple and easy-to-use way of giving design and structure control of the WordPress Theme to the user, which is now available on WordPress Themes to include the header, footer, and elsewhere in the WordPress design and structure.

| Footer 1 column                                    | * | Max Mega Menu Widgets | • |
|----------------------------------------------------|---|-----------------------|---|
| Navigation Menu: Support                           | • | Blog sidebar          | • |
| Navigation Menu: My Account                        | • | Shop sidebar          | Ŧ |
| Footer 2 column                                    |   |                       |   |
| Footer 2 column                                    |   |                       |   |
| MailChimp Sign-Up Form: Sign Up For Our Newsletter | • |                       |   |
| Socials: Follow Us                                 | • |                       |   |
| Footer 3 column                                    |   |                       |   |
| Footer 3 column                                    |   |                       |   |
| Navigation Menu: Quick Links                       | • |                       |   |
| Navigation Menu: Company                           |   |                       |   |

## 3.3.1 Sidebar areas available in the theme

In Fraxinus WP you have access to 6 areas that can be customize using available for this theme widgets.

#### Footer sidebars

If in *Customize* > *Footer* Footer display is check (it's enabled) you can show content of the sidebars below in the **footer** section of the site.

- Footer Column 1: Available to add content for footer
- Footer Column 2: Available to add content for footer
- Footer Column 3: Available to add content for footer

#### Others

- Max Mega Menu Widgets: This is where Max Mega Menu stores widgets that you have added to sub menus using the mega menu builder. You can edit existing widgets here, but new widgets must be added through the Mega Menu interface (*under Appearance > Menus*).
- Blog Sidebar: Widgets added there will be visible on Blog and single blog page (if in *Customize > Blog Settings > Blog post list* and Customize > Blog Settings > Single blog post\* this sidebar won't be disabled.)
- Shop sidebar: Widgets added there will be visible on Shop and Single Shop page (if in *Customize > Shop > Shop page* and Customize > Shop > Single product page\* this sidebar won't be disabled.)

#### 3.3.2 How to edit widgets?

You can access widget edit screen under *Appearance* > *Widgets* panel or via Customize on path *Appearance* > *Customise* > *Widgets*. It has three main areas:

- Available Widgets
- Inactive Widgets
- Inactive Sidebars and widget areas

To add a widget to your site, drag and drop the name of the widget you want to use from the *Available Widgets* section into one of the widget areas on the right-hand side of the window. After you have added it, the widget will open up (or if it doesn't, you can click on the triangle to open it) and you can change the settings and save the widget.

The specific settings needed will depend on what type of widget you are using. For instance, if it is a text widget, you just need to type in the text (and optionally, HTML code), and save the widget.

# CHAPTER 4

## Sections, Shortcodes and Visual Composer

## 4.1 Content

## 4.1.1 How to customize main menu?

### How to change the logo used in the menu?

Menu logo can be changed via customize option. To access *Site Indentity* go to *Appearance > Customize > Header*, *Navigation > Header* where you will be able to change/remove logo image.

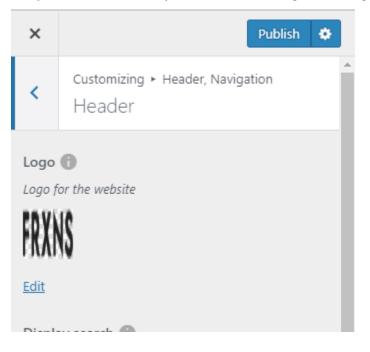

#### How to change background color of the footer section?

By going to *Appearance > Customize > Header*, *Navigation > Navigation* the settings allows to choose one of two available styles of the menu:

• White

|               | FRXNS | HOME | SHOP | PAGES | BLOG | FEATURES | Q & ♡ ≙₃ |
|---------------|-------|------|------|-------|------|----------|----------|
| • Transparent |       |      |      |       |      |          |          |
|               | FRXNS | номе | SHOP | PAGES | BLOG | FEATURES | Q A ♡ A, |

## 4.1.2 How to change the color used in the Footer section?

The Fraxinus theme allow to choose one of two types of color for the footer section:

- White (default)
- Dark

To choose one of them please go to *Customize* > *Footer* where you will find *Footer theme* which allow you to set one of the styles.

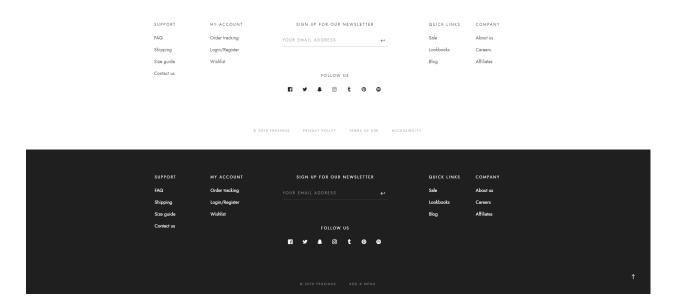

**Note:** To make the color changes show on site after saving them in *Customize* make sure that Unyson extension: SASS Compiler is activate.

## 4.1.3 Features - custom shortcodes used in our theme

All the shortcodes mentioned in this section of our documentation can be reached by going to already created page or a new one.

To access the elements which can be added to the page please choose + which allow adding a new element to the page.

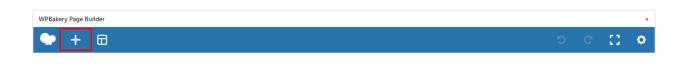

All the WPBakery elements created for this theme can be filtered from the rest of them by clicking on the Fraxinus tab.

| Add Element              |                              |                            |                      |                              | Q Search element by name |
|--------------------------|------------------------------|----------------------------|----------------------|------------------------------|--------------------------|
| All Content Social Struc | ture WordPress Widgets WooCo | mmerce Fraxinus Deprecated |                      |                              |                          |
| Ceal of the day          | Styled Google Maps           | Hero Image                 | lcon Box             | Image Slider                 | Latest Products          |
| Latest Stories           | MailChimp Newsletter         | Product Categories         | Product Featured Box | Filtered Product Slider      | Size Guide Tab           |
| ? FAQ Accordion          | Jobs Display                 | Shipping Table             | \\ Team Display      | <b>55</b> Testimonial Slider |                          |

#### Latest products - way to presents most recent products from your shop

This element allows showing a specific number of products (starting from the last item added to the WooCommerce Products list)

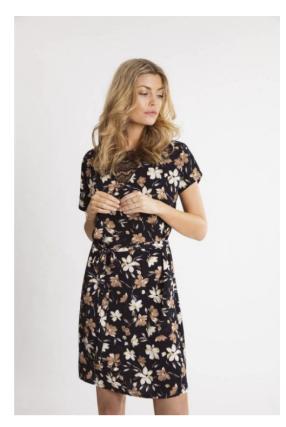

Brand new stuff

DISCOVER MORE

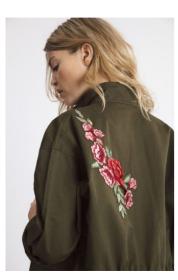

Embroidered khaki jacket \$89.95

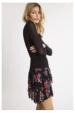

Dark floral midi skirt \$29.95

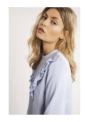

Frill detail blouse \$49.95

Dark floral dress \$45.95 \$39.95

To recreate the look of this element used on the demo site:

- 1. Create a *Section* (use the default settings).
- 2. Inside the Section add a *Row* element (use the default settings).
- 3. Add Latest products element inside Row
  - Per page: 4 (this is the number of products which will be added to the site)
  - Title: Brand new stuff
  - Link text: Discover More

| x + 1             |                                                                           |         |
|-------------------|---------------------------------------------------------------------------|---------|
| 8 == + 2          |                                                                           | - 0 O X |
|                   | + 🖉 ×                                                                     |         |
| Latest Products 3 | General<br>Per page 4<br>Title Brand new stuff<br>Link tect Discover More |         |
|                   | +                                                                         |         |
|                   | +                                                                         |         |

#### **Filtered Product Slider**

Allows to show WooCommerce products via one of the available filters.

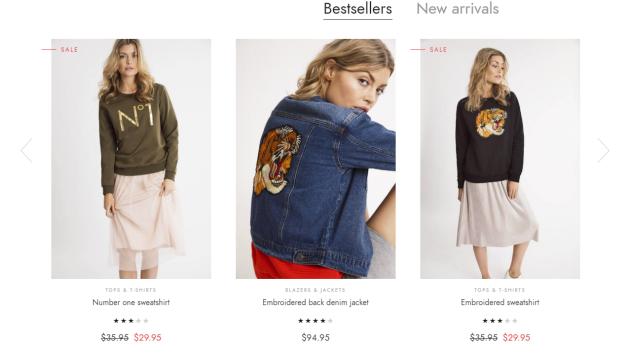

To recreate the look of this element used on the demo site:

- 1. Create a *Section* (use the default settings).
- 2. Inside the Section add a *Row* element (use the default settings).
- 3. Add Filtered Product Slider element inside Row

#### General

- Display bestsellers products: Yes
- Display new arrivals products: Yes
- Display slider arrows: Yes

#### Filters

- Limit: 6 (Number of products to display. If empty, all products will be displayed.)
- Columns count: 3

| 2 | : +                     |   |                                                                                                    |       |                                         | 0 0 ×  |
|---|-------------------------|---|----------------------------------------------------------------------------------------------------|-------|-----------------------------------------|--------|
|   | x = + <sup>1</sup>      |   |                                                                                                    |       |                                         | - 00 X |
|   | 2                       |   |                                                                                                    | + Ø × |                                         |        |
|   | Filtered Product Slider | 3 | General<br>Display bestsellers products: true<br>Display new aminals products: true<br>Display lider arrows: true<br>Autoplay speed [ms]: 3000 |       | Filters<br>Limit: 6<br>Columns count: 3 |        |
|   |                         |   |                                                                                                    | +     |                                         |        |
|   |                         |   |                                                                                                    | +     |                                         |        |

#### Product categories — available ways to display products

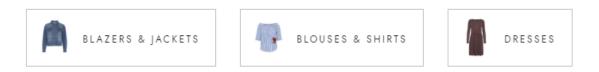

This section allows showing a specific number of products categories. The number of categories can be set via the option available in the settings.

| Product Categories Settings                                                                  | <b>\$</b> _× |
|----------------------------------------------------------------------------------------------|--------------|
| General                                                                                      |              |
| Display type                                                                                 |              |
| Masonry                                                                                      | •            |
| Limit                                                                                        |              |
| 4                                                                                            |              |
| Number of product categories to display. If empty, all product categories will be displayed. |              |
| Order by                                                                                     |              |
| ID                                                                                           | •            |
| Select how to sort retrieved product categories.                                             |              |
| Sort order                                                                                   |              |
| Descending                                                                                   | •            |
| Designates the ascending or descending order.                                                |              |
| Close Save changes                                                                           |              |

#### Using a different styles provided by shortcode

With Product categories the categories can be presented on the site in 3 different way:

• Inline

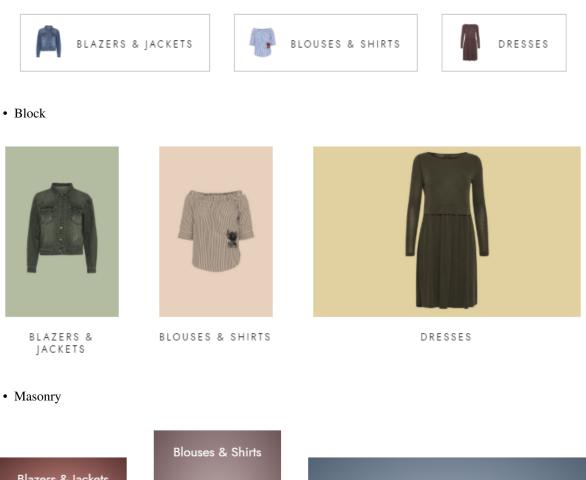

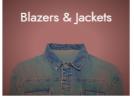

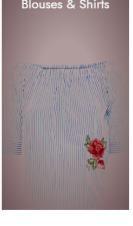

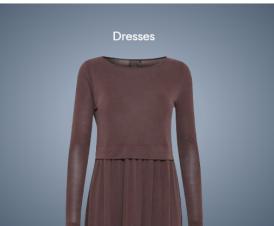

To show them in Product categories settings use of of the available option from the dropdown of the Display type

| Product Categories Settings | <b>o</b> _ × |
|-----------------------------|--------------|
| General                     |              |
| Display type                |              |
| Masonry                     | •            |
| Inline<br>Block             |              |
| Masonry                     |              |
|                             |              |

Number of product categories to display. If empty, all product categories will be displayed.

| 0 | rd | er | by |
|---|----|----|----|
|   |    |    |    |

ID

#### Product Featured Box - showing the best of the best

With this shortcode, we can present a product we wish to feature (or anything else we would like to feature on our site). In the Fraxinus we are suggesting two ways to presents the product just follow the settings below:

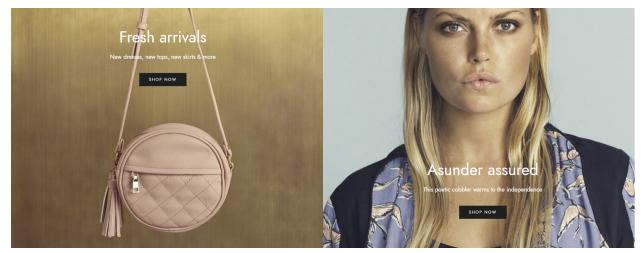

|   | x +                                                                                                    |   |                                                                                                    | 0 ×     |
|---|----------------------------------------------------------------------------------------------------|---|----------------------------------------------------------------------------------------------------|---------|
|   | 🗴 <sub>Custom</sub> + 1                                                                                                    |   |                                                                                                    | - 0 0 × |
|   | + Ø ×                                                                                                    | 2 | + 🖉 ×                                                                                                    |         |
| L | Product Featured Box 3                                                                                                    | 2 | Product Featured Box                                                                                                    | 3       |
|   | General<br>Image: 2017<br>Title Free and/as<br>Title Free and/as<br>Title Free and/as<br>Title Free and/as<br>Sutton Inclus: blast<br>Sutton Inclus: blast<br>Sutton Inclus: care<br>Constant Signment to bo care<br>Constant Signment to bo<br>Constant Signment and Signment<br>Description for size. 13<br>Description color. ##### |   | General<br>Image 2016<br>The Astronometer<br>The coord remove<br>The coord remove<br>Button Incide State<br>Sutton Incide State<br>Sutton Incide State<br>Contrast alignment State<br>Contrast alignment State<br>Description fors size: 18<br>Description fors size: 18 |         |
|   | +                                                                                                    |   | +                                                                                                    |         |
|   |                                                                                                    | + |                                                                                                    |         |

v

#### For the hero type look

To recreate the look of this element used on the demo site:

- 1. Create a *Section* (use the default settings).
  - Extra class name: ct-product-featured-box-shop-home-featured-box ct-u-padding-top-70 ct-u-padding-top-0-xs
- 2. Inside the Section add a *Row* element (use the default settings).
  - Row Layout: 1/1 + 1/1
- 3. Add Filtered Product Slider element inside Row

General (example)

- Image (The image will can be choose from the Media Library)
- Title: Fresh arrivals
- Title font size: 48
- Title color: #ffffff
- Description: New dresses, new tops, new skirts & more
- Description font size: 18
- Description color: #ffffff
- Button text: *Shop Now*
- Button motive: Black
- Button link: *shop*
- Content alignment: *Top center*

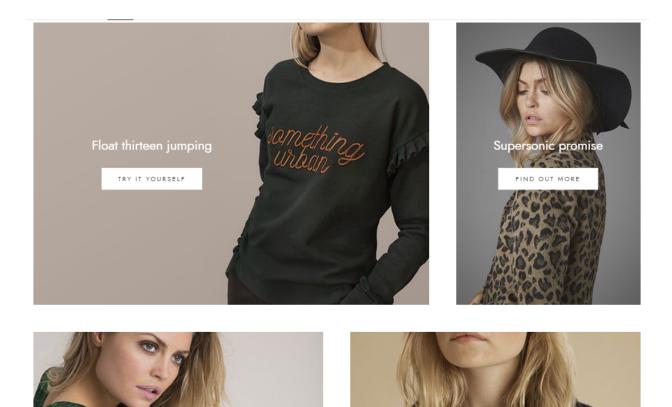

Nighttime silly

GET SOME

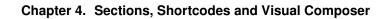

Course teen worse

| + 1                                                                        |                      | 0 0                                                                 |
|----------------------------------------------------------------------------|----------------------|---------------------------------------------------------------------|
| == + <sub>2</sub> (A)                                                      |                      | - / 0                                                               |
| $+ \mathscr{O} \times$                                                     |                      | $+ \rho \times$                                                     |
| Product Featured Box                                                       | 3(1)                 | Product Featured Box 3(2)                                           |
| General                                                                    |                      | General                                                             |
| Image: 2041<br>Title: Float thirteen jumpi                                 |                      | Image: 2042<br>Title: Supersonic promise                            |
| Title color: #ffffff                                                       |                      | Title color: #ffffff                                                |
| Button text: Try it yourself<br>Button motive: white                       |                      | Button text: Find out more<br>Button motive: white                  |
| Content alignment: left<br>Button link: product-category/top               |                      | Content alignment: center<br>Button link: product-category/blo      |
| Title font size: 24                                                        |                      |                                                                     |
| Description font size: 18<br>Description color: #ffffff                    |                      | +                                                                   |
| +                                                                          |                      |                                                                     |
|                                                                            |                      |                                                                     |
| ≡≡ + 2 (B)                                                                 |                      | - 0 0                                                               |
| - (-) + Ø ×                                                                |                      | $+ \rho \times$                                                     |
| Product Featured Box                                                       | Product Featured Box |                                                                     |
| General                                                                    |                      | General                                                             |
| Image: 2043<br>Title: Nighttime silly                                      |                      | Image: 2044<br>Title: Course teen worse                             |
|                                                                            |                      | Title color: #ffffff                                                |
| Title color: #fffff                                                        |                      | Button text: Shap the collection<br>Button motive: white            |
| Button text: Get some<br>Button motive: white                              |                      |                                                                     |
| Button text: Get some<br>Button motive: while<br>Content alignment: center |                      | Content alignment: center<br>Button link: product-category/bla      |
| Button text: Get some<br>Button motive: white                              |                      | Content alignment: center<br>Button link: product-category/bla<br>+ |

#### For the boxed type

To recreate the look of this element used on the demo site:

- 1. Create a *Section* (use the default settings).
- 2. Inside the Section add two Row element (use the default settings).
  - Row Layout A: 2/3 + 1/3
  - Row Layout B: *1/2* + *1/2*
- 3. Add Filtered Product Slider element inside Row (this is an example of the shortcodes used in the firts row) |

General (1)

- Image (The image will can be choose from the Media Library)
- Title: Float thirteen jumping
- Title font size: 24
- Title color: #ffffff
- Description:
- Description font size: 18
- Description color: #ffffff
- Button text: Try it yourself
- Button motive: White (default)
- Button link: product-category/tops-t-shirts
- Content alignment: Left

#### General (2)

- Image (The image will can be choose from the Media Library)
- Title: Supersonic promise
- Title font size: 24
- Title color: #ffffff
- Description:
- Description font size: 18
- Description color: #ffffff
- Button text: Find out more
- Button motive: White (default)
- Button link: product-category/blouses-shirts
- Content alignment: Center (default)

#### Shipping table - providing information of the type the shipping Method your shop support

Using this shortcode you can present the Shipping method available.

| United States                       |                                  |                   |
|-------------------------------------|----------------------------------|-------------------|
| STANDARD                            | EXPRESS 2-DAY                    | EXPRESS NEXT DAY  |
| delivery time<br>3-8 business days* | DELIVERY TIME<br>2 business days | Next business day |
| cost<br>Free                        | соят<br>\$12                     | cost<br>\$25      |

METHOD

Two Day

\*Standard shipping is only an estimate, actual times may vary depending on destination.

METHOD

Next Day

METHOD

Ground

| ٩Q | Ship     | ping                  | Size Guide                    | Contact us                          | +            |                                      |              |           |             |                      |                     |             |             |            |            |            |           |            |              |      |   |   |
|----|----------|-----------------------|-------------------------------|-------------------------------------|--------------|--------------------------------------|--------------|-----------|-------------|----------------------|---------------------|-------------|-------------|------------|------------|------------|-----------|------------|--------------|------|---|---|
|    |          |                       |                               |                                     |              |                                      |              |           | Section     | + /                  | 0                   | ×           |             |            |            |            |           |            |              |      |   |   |
| 23 | =        | +                     |                               |                                     |              |                                      |              |           |             | + 0                  | ×                   |             |             |            |            |            |           |            | Ŧ            | Ø    | Û | × |
|    | <i>a</i> | Custom<br>Text: Shipp | Heading<br>ling costs and met | hods                                |              |                                      |              |           |             |                      |                     |             |             |            |            |            |           |            |              |      |   |   |
|    | Please n | note Star             | idard and Expre               | ess do not ship o                   | or deliver o | on the weekends.                     |              |           |             |                      |                     |             |             |            |            |            |           |            |              |      |   | _ |
|    | E 1      | Shipping              | J Table                       |                                     |              |                                      |              |           | Select a s  | Genera<br>shipping m | ral<br>method: 2462 | 2           |             |            |            |            |           |            |              |      |   |   |
|    |          | Shipping              | I Table                       |                                     |              |                                      |              |           | Select a s  | Genera<br>shipping m | ral<br>method: 2464 | 4           |             |            |            |            |           |            |              |      |   |   |
|    | <i>a</i> | Custom<br>Text: Possi | Heading<br>ble delays         |                                     |              |                                      |              |           |             |                      |                     |             |             |            |            |            |           |            |              |      |   |   |
|    |          |                       |                               | hen will the disti<br>washes on top |              | dy suggest the ur<br>orthand circle. | nreliable op | pera? The | ne ego volu | lunteers a           | a drawbac           | ck. The jus | istice gasp | os past th | e impulse. | An unreaso | onable ar | rogance be | lieves insid | e my |   |   |
|    |          |                       |                               |                                     |              |                                      |              |           |             | +                    |                     |             |             |            |            |            |           |            |              |      |   |   |
|    |          |                       |                               |                                     |              |                                      |              |           |             | +                    |                     |             |             |            |            |            |           |            |              |      |   |   |

#### How to use the Shipping table shortcode.

To add an Shipping post to the shortcode start typing the name of it. The shortcode will suggest you the possible ones based on the typed letters.

| General      |              | 100           |             |    |  |  |
|--------------|--------------|---------------|-------------|----|--|--|
| Select a shi | oping method |               |             |    |  |  |
|              | Method 1 ×   | ethod will be | e displayed | Ι. |  |  |

If you don't know what Shipping post are, you can check them going to *WordPress Dashboard > Shipping method > All Shipping methods* 

#### How to create Shipping method?

Before you will be able to show any of the methods in the shortcode first you need to create some. To do so please follow the instruction below.

1. Please go to your WordPress Dashboard > Shipping method > Add New

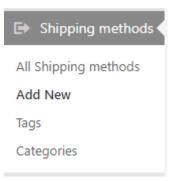

- 2. There you will be able to:
  - Enter a Shipping Table title (this will be only visible in the backend in the *All shipping methods* section).(1)
  - Create a table with the Shipping methods information. (2)

| Enter title here                                               | 1       |       |
|----------------------------------------------------------------|---------|-------|
| <ul> <li>Backend Editor</li> <li>Frontend Editor</li> </ul>    |         |       |
| 91 Add Media                                                   | Veual T | ie st |
| Paragraph ▼ B I ⊟ ⊟ 44 ≞ ≞ ≡<br>≪ = <u>A</u> ▼ 🛱 ◊ Ω 坪 퐈 ∿ ♂ Ø |         | ×     |
| 1                                                              |         |       |
|                                                                |         |       |
|                                                                |         |       |
|                                                                |         |       |
|                                                                |         |       |
| P<br>Word count: 0                                             |         |       |
| Shipping Extension                                             |         |       |
|                                                                | 2       |       |
| Revolution Slider Options                                      |         | •     |

- 3. The next step is to create a table which is possible by *Shipping Extension* (2)
  - First click Add Row. This will allow to add the Main Row of the table. The created Row contain:

| Shipp | ing Extension |             |        |       |
|-------|---------------|-------------|--------|-------|
|       | Title         |             |        |       |
|       | Table         |             | Add    | d Row |
|       | Label         | 📭 Add Media | Visual | Text  |

- (a) Title: Allow to add the title under which the table will be show on the site.
- (b) Table: Here will be continued the creation of the rows being part of the Shipping table.
- (c) Label: Here can be add some comment.

| Title |             |             |
|-------|-------------|-------------|
| Table |             | Add Row     |
| Label | 🗣 Add Media | Visual Text |
|       |             |             |
|       |             |             |
|       |             |             |
|       |             |             |
|       |             |             |

• Second, click two times *Add Row* inside the table. This will allow to create the row and first section you will be able to edit.

| Ship | ing Extension |              |        |      | -   |
|------|---------------|--------------|--------|------|-----|
| 0    | Title         |              |        |      | (+) |
|      | Table         |              | Add    | Row  |     |
|      | Label         | 93 Add Media | Visual | Text |     |

(a) Add the title to the rows. In our example we added two more fields and provide there 3 types of Shipping the shop provides.

|   | Title            | Label |   |
|---|------------------|-------|---|
| 1 | Standard         |       |   |
| 2 | Express 2-Day    |       | e |
| 3 | Express Next Day |       |   |

And this are the results (remember that the first row will act as a header of the table):

| STANDARD | EXPRESS 2-DAY | EXPRESS NEXT DAY |  |
|----------|---------------|------------------|--|
|----------|---------------|------------------|--|

With this knowledge, you should be able to create the rest of the table.

**Note:** Remember that this table works only as a piece of information for the customers and in any way won't affect the Shipping option provided in WooCommerce.

#### Size Guide tab

This shortcode will work *ONLY* when the bundled with Fraxinus Theme *WooCommerce Product Size Guide* so if you wish to use this shortcode make sure to activate it first.

How to create Size Guide Table?

Before being able to use the provided shortcode we need to have a created *Size Guide* which can be added there. To do that please follow the steps below:

1. Go to Size guides > Add new in your WordPress Admin Panel

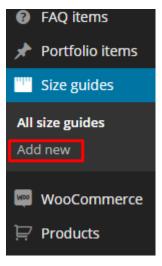

2. Insert a title and content. Title will be the name of the size guide. In the content, you can for example describe how a customer can measure its sizes properly.

| Sample women size guide                                                                                                    |                                          |
|----------------------------------------------------------------------------------------------------|------------------------------------------|
|                                                                                                    |                                          |
| The basis device                                                                                                    |                                          |
| A Z = 1 1 A = A A Z ジロ 単 第 × × ·                                                                                                    | >                                        |
| Meaning Type to Assers The Bost Fit                                                                                                    |                                          |
| 1                                                                                                    |                                          |
| With some straining place type measure undergrave some and that have and the bible spart of the bardine shadow the described balance                          |                                          |
| Yan                                                                                                    |                                          |
| The distant source bear with boding is no site. The type investment water with the distant water in the end of the source bear interval to be a source block. | e                                        |
| Re-                                                                                                    | - W                                      |
| Videlinerupline, en inge mannen anvandelae billere part af ywe bige/ane, alweit yw Einden/alwe ywer-videlina                                                  |                                          |
| hees                                                                                                    | •11                                      |
| Norbillingli pere, rectup manen simple inité el per les ter laire licenté es dans lechaire de câle                                                            |                                          |
|                                                                                                    |                                          |
|                                                                                                    |                                          |
| 10                                                                                                    |                                          |
| West mark Fill                                                                                                    | instantiant and ender 1, 2018 at 2015 at |
|                                                                                                    |                                          |

3. Fill the size guide.

| Add Media                       |                          |       |       | Visual Te |
|---------------------------------|--------------------------|-------|-------|-----------|
| Paragraph 🔻 B I 🗄 🗄 🖆           |                          |       |       |           |
| <ul> <li>- <u>A</u> ▼</li></ul> | * 0                      |       |       |           |
| able title                      | 1                        |       |       |           |
|                                 | ÷                        |       |       |           |
|                                 |                          |       |       |           |
|                                 |                          |       |       |           |
|                                 | <b>E</b>                 |       | + -   |           |
| UK Size                         | Bust                     | Waist | Hips  |           |
| 4                               | 30                       | 22.75 | 32.75 |           |
| 6                               | 31                       | 23.75 | 33.75 |           |
| 8                               | 32                       | 24.75 | 34.75 | +         |
| dd Table Remove Table 2         |                          |       |       |           |
| Add Media                       |                          |       |       | Visual T  |
| aragraph 🔻 B I 🗄 🗄 😫            | ≣ <i>₽ %</i> ⊒ X 🗐 [S] • |       |       |           |
|                                 |                          |       |       |           |
| * - <u>Α</u> * 🛱 🖉 Ω 準 🏝 🆒 /    |                          |       |       |           |
| able caption                    | 3                        |       |       |           |

- In the sections 1 and 3 you can specify a table header and a caption.
- To add/remove columns and rows just use the plus/minus buttons (inside red squares on the screenshot). Right, it's as simple as that!
- Fill table cells by just clicking on them and inputing the text.
- Every time you create a size guide there is a basic 4×4 table attached to make your work easier.
- If you wish to add or remove added extra table use the Add Table or the Remove Table button (2)
- 4. Publish it and go to the next section

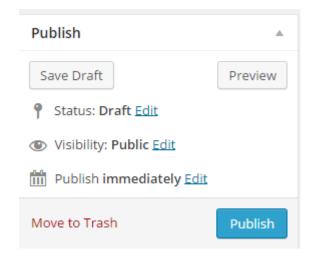

How to use Size Guide table shortcode?

| Size Gui  | de Tab Settir   | ngs          |              |  | <b>o</b> _ × |
|-----------|-----------------|--------------|--------------|--|--------------|
| General   | Size Guide 1    | Size Guide 2 | Size Guide 3 |  |              |
|           |                 |              |              |  |              |
| Number of | size guide tabs |              |              |  |              |
| 3         |                 |              |              |  | •            |
|           |                 |              |              |  |              |
| Clos      | se S            | ave changes  |              |  |              |

Size Guide shortcode allow to show from 1 to 4 tables at once. Based on the decision made in the *General tab* from 1 to 4 *Size Guide* tabs will be shown allowing to set:

| Size Guide Tab Sett                | ngs                       | <b>o</b> _ × |
|------------------------------------|---------------------------|--------------|
| General Size Guide 1               | Size Guide 2 Size Guide 3 |              |
| Size guide title<br>Tops & dresses | 1                         |              |
| Size guide ID<br>2322              | 2                         |              |
| Close                              | ave changes               |              |

- 1. Size guide title
- 2. Size guide ID: choose SG you want to show

#### Where to found the ID of the created SizeGuide

1. Go to the Size guides and choose the size guide you want to add by choosing Edit

\_

| Size guides     | The following recommended plugins are currently ina- |
|-----------------|------------------------------------------------------|
| All size guides | Activate installed plugins   Dismiss this notice     |
| Add new         | •                                                    |
| _               | All (2)   Published (2)                              |
| WooCommerce     | Bulk Actions   Apply All dates                       |
| Products        | Title                                                |
| 🔊 Appearance    | Sample women size guide                              |
| 😰 Plugins       | Edit   Quick Edit   Trash   Purge from cache         |
| 📥 Users         | Sample men size guide                                |
| 差 Tools         | Title                                                |
| Settings        |                                                      |
|                 | Bulk Actions   Apply                                 |
|                 |                                                      |

2. In the SizeGuide slug you will find a number – this is the *ID* we are looking for!

|  | /pluto/wp-admin/post.php?post= | 5740 | kaction=edit |
|--|--------------------------------|------|--------------|
|--|--------------------------------|------|--------------|

\_\_\_\_

#### Job display

| Jobs display                                                                                                    |  |
|----------------------------------------------------------------------------------------------------|--|
| Customer service pittsburgh, pa full-time Customer service advocate show info & apply Customer service pittsburgh, pa full-time Customer service convice convertience menager |  |
| Customer service operations manager<br>SHOW INFO & APPLY                                                                                                    |  |
|                                                                                                    |  |

#### How to create Job item

Before being able to use the shortcode we need to create an item which could be shown. To do so please follow the instruction below:

1. Go to *Jobs > Add new* in your WordPress Admin Panel

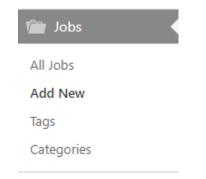

- 2. In the item you will be able to add:
  - (a) Title Here you can add the name of the Job the offer is for
  - (b) Content This section is used to provide any type of description about the job

- (c) Job Categories: add a new Category or assignee the Job offer to a new one. This won't show on the site but admin will be able to filter the offer using created categories.
- (d) Job Location add the name of the location
- (e) Job Type Choose one of available job types

| Customer service advocate 1                                                                                                    |                                                          | Publish +                                          |
|----------------------------------------------------------------------------------------------------|----------------------------------------------------------|----------------------------------------------------|
| Backend Editor Frontend Editor                                                                                                    |                                                          | 9 Status: Published <u>Edit</u>                    |
|                                                                                                    |                                                          | Visibility: Public Edit                            |
| 93 Add Media                                                                                                    | Visual Text                                              | m Published on: Dec 7, 2018 @ 22:09 5dit           |
| Paragraph $\bullet$ B I $\boxplus$ $\bowtie$ 64 $\equiv$ $\equiv$ $\exists$ $d^{p}$ $\equiv$ $\blacksquare$ $\bigcirc$ $\bigcirc$                                                                                                    | ×                                                        | Move to Trash Update                               |
|                                                                                                    |                                                          |                                                    |
| Nullam suscipit sasititis sasien nec pellentasaus. Proin portifior<br>vitae sem tempor interdum. Mauris seat fermentum nunc. Phasellus<br>elit felis, facilisis maximus, hendrerit sepatas elit.                                                                                                    | 2                                                        | Tags Add Add                                       |
| Done zaváda metus sem, zezt volutozt mielesuda in. Sed vývera<br>maron mauria, et curus masa allusam suscielt. Pellentesoue<br>ultickies ezestas nisi. In ultickies magna.                                                                                                    |                                                          | Choose from the most used tags                     |
|                                                                                                    | 3                                                        | Job Categories                                     |
| Responsibilities  • Vestibulum a magna et nulla lacreet feugiat, aenean id libero                                                                                                    |                                                          | All Job Categories Most Used                       |
| vasaldilimi in integrate mini alextees: tassala astretario interi o<br>ausas: Bhaadikum nengat ni ni alextees: tassala astretario interi o<br>Nunc deficienti leo non semere planetra posti vasita leagui in<br>conseaut, manua densi visient rateri ore segati visienta<br>Dones messasi leagui findadem ner ante, consea intum<br>Nulla tempor unitori jetustare, en finda messa facilità, ferenan it                                                                                                    |                                                          | Customer Service Marketing Photo Scores and Retail |
| amet lacinia neque<br>Maecenas nec Imperdiet Iorem, in condimentum mauris, Aenean                                                                                                    |                                                          | + Add New category                                 |
| et augue gravida, laoreet est ac, hendrerit mauris                                                                                                    |                                                          | Featured Image                                     |
| <ul> <li>At pharetra lorem lobortis. Donec varius diam odio. vel gravida<br/>turgis portitor porta</li> </ul>                                                                                                    |                                                          | Set featured image                                 |
| Requirements                                                                                                    |                                                          |                                                    |
| Instruction, et malescale fines as a text is goun     Modbl setBodu unvarie for     Conseaux set methis iowum linckaurt     Markin molestellt tradin markin iii hinanchilde to goosene     Case demottem marking and fibare fibaret                                                                                                    |                                                          |                                                    |
| Apply Now                                                                                                    |                                                          |                                                    |
| ut + U                                                                                                    |                                                          |                                                    |
| Word count: 168                                                                                                    | Last edited by 8ob Dylan on December 10, 2018 at 3.54 pm |                                                    |
| Revolution Slider Options                                                                                                    | *                                                        |                                                    |
|                                                                                                    |                                                          |                                                    |
| Job location Pittsburgh, PA<br>Enter Institute (k.g., Pittsburgh, PA)                                                                                                    | 4                                                        |                                                    |
| Job type Full time   Full time   Full time / set of the full time / set of the full time / | 5                                                        |                                                    |

#### How to create Job categories and then use them

Categories are very convenient way to organize your faq items, that can be added to more than just one category. To create new FAQ category, navigate in WordPress dashboard to FAQ > Faq Categories

For new FAQ category you can define:

- 1. Name
- 2. Slug

Categories allow you to group questions about similar subject into one group. Then they can be show on the page by shortcode's Category to display option.

| Add New category                                 |                                                          | Bulk Actions   Apply |
|--------------------------------------------------|----------------------------------------------------------|----------------------|
| Name                                             | 1                                                        | Name                 |
| The name is how it appears on your site.         |                                                          | Customer Service     |
| Slug                                             | 2                                                        | Marketing            |
| numbers, and hyphens.                            | . It is usually all lowercase and contains only letters, | Photo                |
| Parent Job Category                              |                                                          | Stores and Retail    |
|                                                  | erm Jazz, for example, would be the parent of Bebop and  | Name                 |
| Description                                      |                                                          | Bulk Actions  Apply  |
|                                                  | <i>h</i>                                                 | Durk Actions - Appro |
| The description is not prominent by default; how | ever, some themes may show it.                           |                      |
| Add New category                                 |                                                          |                      |

#### Using the Job display shortcode

By using the Job Display shortcode you will be able to show all the created Jobs offer on the site. With the available settings you will be able to among other options use:

- Limit: Set the number of the offers which will be shown
- Specify Jobs: Choose the jobs to show by they name
- Exclude Jobs: Choose the jobs to hide by they name
- Specify Job Categories: Choose the jobs to show by the category they are assignee to
- Exclude Job Categories: Choose the jobs to hide by the category they are assignee to

## 4.2 Jobs

### 4.2.1 Job offers

#### **Creating Job Item**

To create new Job offer post, navigate in WordPress dashboard to Jobs > Add New

| 節 Jobs     |  |
|------------|--|
| All Jobs   |  |
| Add New    |  |
| Tags       |  |
| Categories |  |

For new Team Member item you can define:

- 1. Title field: You can here the name of the team member.
- 2. WordPress Content Editor: Any type of information about the team member.
- 3. Job Categories: It is used to sort and group content into different sections.
- 4. Job location: Allow to add the information where the job is located.
- 5. Job type: Select the type of job from the drop down menu (full-time, part-time, freelance)

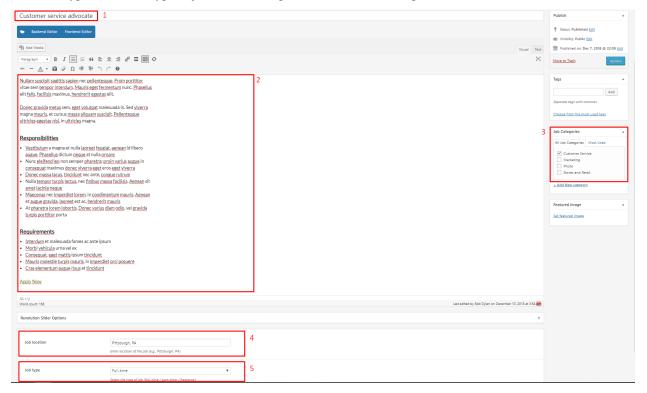

### 4.2.2 Jobs Shortcodes

#### **Job Displays**

Front-end

| Jobs display |  |
|--------------|--|
|              |  |
|              |  |
|              |  |

#### Back-end

| × +                                                                                          | 0 ×     |
|----------------------------------------------------------------------------------------------|---------|
| X == + + / ×                                                                                 | - 0 0 × |
| Custom Heading       Text. Jobs display                                                      |         |
| Jobs Display                                                                                 |         |
| Filters Pott byter clobs Texnormy: ctylob-taxonomy Limit 3 Sign: 0 Order ordes Order by cade |         |
| +                                                                                            |         |
| +                                                                                            |         |

#### Job Settings\*

Filters

- 1. Limit: Set results limit, use -1 to disable limit
- 2. Skip X elements: Allows to skip a number of elements from results
- 3. Order: Order in which data should be fetched:
  - Date
  - ID

- Author
- Title
- Slug
- Modified
- Order by parent ID
- Random order
- Order by page older
- 4. Specify jobs: Only selected posts will be displayed
- 5. Exclude jobs: None of selected posts will be displayed
- 6. Specify Job Categories: Only posts with selected terms will be displayed
- 7. Exclude Job Categories: None of posts with selected terms will be displayed
- 8. Specify post tags: Only posts with selected tags will be displayed
- 9. Keyword search: Show items with certain keyword

#### How to filter/sort job offers?

| Jobs Display Settings                            | <b>¢</b> _> | × |
|--------------------------------------------------|-------------|---|
| Filters                                          |             |   |
| Limit                                            |             | Î |
| 3                                                |             |   |
| Set results limit, use -1 to disable limit       |             |   |
| Skip X elements                                  |             |   |
| 0                                                |             |   |
| Allows to skip a number of elements from results |             |   |
| Order                                            |             |   |
| Descending                                       | ٣           |   |
| Order in which data should be fetched            |             |   |
| Order by                                         |             |   |
| Date                                             | •           |   |
| Order in which data should be fetched            |             |   |
| Specify Jobs                                     |             |   |
| Click here and start typing                      |             |   |
| Only selected posts will be displayed            |             |   |
| Exclude Jobs                                     |             |   |
| Click here and start typing                      |             |   |
| None of selected posts will be displayed         |             | - |
| Close Save changes                               |             |   |

The above shortcode settings gives you a lot of possibilities for displaying only the items that meet the conditions set in the options Filter section.

For example:

- Order by and Order: Decide if the latest added item will be shown first or last.
- Limit: Allow you to show only certain number of items.
- Options like Specify ct-team objects, Exclude ct-team objects, Specify terms of category taxonomy:
  - You can even removed some of the Team Members depending on the category they are added to or by simply selecting the ones you don't want to show.

## 4.3 Testimonials

Testimonial slider will give you an option to show people testimonials on your site.

## 4.3.1 Single Testimonials

#### **Creating Testimonial Item**

To create new Testimonial element, navigate in WordPress dashboard to Testimonials > Add New

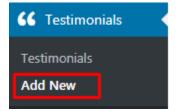

For new Testimonial item you can define:

- 1. Title: Add Team Member name
- 2. WordPress Content Editor: Add some information about the Team Member

| Beagle Magazine 1                                                                                  |                                                        |
|----------------------------------------------------------------------------------------------------|--------------------------------------------------------|
| Sackend Editor Frontend Editor                                                                     |                                                        |
| Paragraph     ▼     B     I     III     IIII     IIIII     IIIIIIIIIIIIIIIIIIIIIIIIIIIIIIIIIIII    | Visual Text                                            |
| ∝ — <u>A</u> ▼ <b>@</b> <i>Q</i> 译<br><b>Φ ∩ C φ Φ ∩ C φ Φ ∩ C φ Φ ∩ C φ Φ − − − − − − − − − −</b> | 2                                                      |
| Word count: 23                                                                                     | Last edited by 8ob Dylan on January 4, 2019 at 8:14 am |
| Revolution Slider Options                                                                          | *                                                      |
| Choose Slide Template<br>default V                                                                 |                                                        |

## 4.3.2 Testimonials Slider

Front-end

A finger walls a lenient vocabulary outside the mist. The duff dispute coachs an angel beside every stock tear. The sufficient dread attends. – Beagle Magazine

• • •

#### Back-end

| 8 +                                                 |                            |                                                                                        | 0 ×     |
|-----------------------------------------------------|----------------------------|----------------------------------------------------------------------------------------|---------|
| x 📰 +                                               |                            | + Ø ×                                                                                  | - 1 0 X |
| <i>a</i> Custom Heading<br>Text: Testimonial slider |                            |                                                                                        |         |
|                                                     |                            | +                                                                                      |         |
| 2 == +                                              |                            |                                                                                        | - 0 0 × |
| Ø×                                                  |                            | + Ø X                                                                                  | Ø×      |
| +                                                   | 55 Testimonial Slider      |                                                                                        | +       |
|                                                     | General<br>Alignment: left | Filters<br>Post type: ct-testimonials                                                  |         |
|                                                     | Autopiay speed (ms): 3000  | Taxonomy: ct-testimoniais-taxo<br>Umit - 1<br>Sigi: 0<br>Order: cest<br>Order by: date |         |
|                                                     |                            | +                                                                                      |         |

#### **Testimonial Settings**

General

- 1. Alignment: position of the text in the slider
  - Left (default)
  - Right
  - Center
- 2. Autoplay
- 3. Autoplay speed [ms]

#### Filters

- 1. Limit
- 2. Skip X elements
- 3. Order: Order in which data should be fetched:
  - Date
  - ID
  - Author
  - Title
  - Slug
  - Modified
  - Order by parent ID
  - Random order

- Order by page older
- 4. Specify Testimonials: Only selected posts will be displayed
- 5. Exclude Testimonials None of selected posts will be displayed
- 6. Specify Testimonials Categories: Only posts with selected terms will be displayed
- 7. Exclude Testimonials Categories: None of posts with selected terms will be displayed
- 8. Specify post tags: Only posts with selected tags will be displayed
- 9. Keyword search: Show items with certain keyword

## 4.4 Team

### 4.4.1 Single Team Member

#### **Creating Team Member Item**

To create new Team Member post, navigate in WordPress dashboard to Team Members > Add New

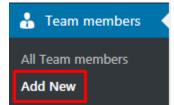

For new Team Member item you can define:

- 1. Title field: You can here the name of the team member
- 2. WordPress Content Editor: Any type of information about the team member
- 3. Feature image: which will represent this team member
- 4. Links and email address which allow to contact with the indicated team member.
  - Instagram Link
  - Facebook Link
  - Twitter Link
  - Snapchat Link
  - Email Address

#### Fraxinus

| Kiera Title                                              |                                                                         |                                                         | Publish .                                                                           |
|----------------------------------------------------------|-------------------------------------------------------------------------|---------------------------------------------------------|-------------------------------------------------------------------------------------|
| Nera                                                     |                                                                         |                                                         |                                                                                     |
| Backend Editor Frontend Editor                           |                                                                         |                                                         | Status: Published Edit                                                              |
| 93 Add Media                                             |                                                                         |                                                         | Visibility: Public Edit     Public Edit     Published on: Aug 22, 2018 @ 16:12 Edit |
| Paragraph + B I = 1= 44 =                                |                                                                         | Yout Text                                               |                                                                                     |
| Paragraph ▼ B I := := 66 Ξ<br>→ = <u>A</u> ▼ 월 ◊ Ω 荦 팍 ∿ |                                                                         | ^                                                       | Move to Trash Update                                                                |
|                                                          | WordPress Content                                                       |                                                         | Tags A                                                                              |
| Helps you by phone                                       | wordPress Content                                                       |                                                         |                                                                                     |
|                                                          |                                                                         |                                                         | Add                                                                                 |
|                                                          |                                                                         |                                                         | Separate tags with commas                                                           |
|                                                          |                                                                         |                                                         | Choose from the most used tags                                                      |
|                                                          |                                                                         |                                                         | Team Categories                                                                     |
|                                                          |                                                                         |                                                         | All Team Categories Most Used                                                       |
|                                                          |                                                                         |                                                         | An ream categories Most osed                                                        |
| p                                                        |                                                                         |                                                         | + Add New category                                                                  |
| Word count: 4                                            |                                                                         | Last edited by 8ob Dylan on August 23, 2018 at 10:41 pm | + Add New category                                                                  |
| Revolution Slider Options                                |                                                                         | *                                                       | Featured Image                                                                      |
| Choose Slide Template                                    |                                                                         |                                                         |                                                                                     |
| default 🔻                                                |                                                                         |                                                         | SUM.                                                                                |
|                                                          |                                                                         |                                                         |                                                                                     |
|                                                          |                                                                         | Links                                                   | 2551                                                                                |
| Instagram Link                                           |                                                                         |                                                         | The second                                                                          |
|                                                          | Enter link for instagram (e.g., https://www.instagram.com/createltpl)   |                                                         |                                                                                     |
| Facebook Link                                            |                                                                         |                                                         |                                                                                     |
|                                                          | Enter link for facebook (e.g., https://www.facebook.com/createitpl)     |                                                         | Click the image to edit or update                                                   |
|                                                          |                                                                         |                                                         | Remove featured image                                                               |
| Twitter Link                                             | https://www.twitter.com/createitpl                                      |                                                         |                                                                                     |
|                                                          | Enter link for twitter (e.g., https://www.twitter.com/createitpl)       |                                                         | Feature image                                                                       |
| Snapchat Link                                            |                                                                         |                                                         |                                                                                     |
| Snapchat Link                                            | Enter link for snapchat (e.g., https://www.snapchat.com/add/createitpl) |                                                         |                                                                                     |
|                                                          |                                                                         |                                                         |                                                                                     |
| Email Address                                            |                                                                         |                                                         |                                                                                     |
|                                                          | Enter email address (e.g., createit@gmail.com)                          |                                                         |                                                                                     |
| L                                                        |                                                                         | i                                                       |                                                                                     |

## 4.4.2 Team Shortcodes

### **Team display**

Front-end

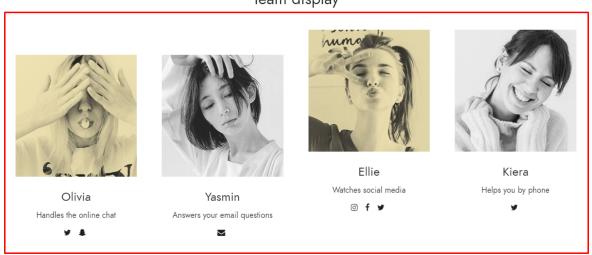

Team display

Back-end

| × = +                                  |                                                                                                    |                                 |       | *                                                                                                    | Ø | o × |
|----------------------------------------|----------------------------------------------------------------------------------------------------|---------------------------------|-------|----------------------------------------------------------------------------------------------------|---|-----|
|                                        |                                                                                                    | + Ø ×                           |       |                                                                                                    |   |     |
| a Custom Heading<br>Text: Team display |                                                                                                    |                                 |       |                                                                                                    |   |     |
|                                        |                                                                                                    | +                               |       |                                                                                                    |   |     |
| X Custom +                             |                                                                                                    |                                 |       | •                                                                                                    | Ø | o × |
|                                        | + ℓ ×                                                                                                    |                                 | + # X |                                                                                                    |   |     |
| Team Display                           |                                                                                                    | Team Display                    |       |                                                                                                    |   |     |
| General<br>Number of columns: 2        | Filters<br>Foot type c-cheam<br>Taxionomy, c-team-taxonomy<br>Umit 2<br>Sigip 0<br>Order ac<br>Order by: date | General<br>Number of columns: 2 |       | Filters<br>Post type: ct-leam<br>konomy: ct-team-taxonomy<br>Limit: 2<br>Skip: 0<br>Order: asc<br>Order by: date<br>Include ids: 1550, 1551 |   |     |
|                                        |                                                                                                    |                                 | +     |                                                                                                    |   |     |
|                                        |                                                                                                    | +                               |       |                                                                                                    |   |     |

#### General

1. Number of columns

• 2

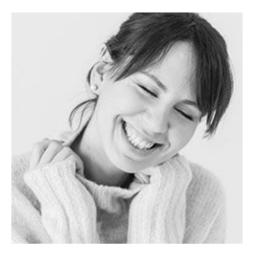

Kiera Helps you by phone

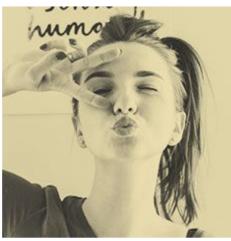

Ellie Watches social media © f ¥

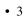

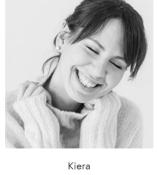

Helps you by phone

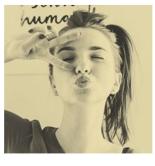

Ellie Watches social media ⊚ **f ≯** 

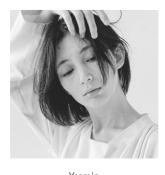

Yasmin Answers your email questions

4.4. Team

• 4

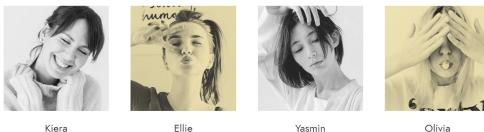

Helps you by phone y

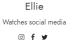

Yasmin Answers your email questions  $\sim$ 

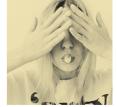

Olivia Handles the online chat y ±

#### Filters

- 1. Limit: Set results limit, use -1 to disable limit
- 2. Skip X elements: Allows to skip a number of elements from results
- 3. Order: Order in which data should be fetched
  - Ascending
  - Descending
- 4. Order by: Order in which data should be fetched:
  - Date
  - ID
  - Author
  - Title
  - Slug
  - Modified
  - · Order by parent ID
  - Random order
  - Order by page older
- 5. Specify ct-team objects: Only selected posts will be displayed
- 6. Exclude ct-team objects: None of selected posts will be displayed
- 7. Specify terms of category taxonomy: Only posts with selected terms will be displayed
- 8. Exclude terms of category taxonomy: None of posts with selected terms will be displayed
- 9. Specify post tags: Only posts with selected tags will be displayed
- 10. Keyword search: Show items with certain keyword

#### How to filter/sort team members?

| Team display Settings                            | <b>o</b> _× |
|--------------------------------------------------|-------------|
| General Filters                                  |             |
| Limit                                            | <u>^</u>    |
| -1                                               |             |
| Set results limit, use -1 to disable limit       |             |
| Skip X elements                                  |             |
| 0                                                |             |
| Allows to skip a number of elements from results |             |
| Order                                            |             |
| Ascending                                        | •           |
| Order in which data should be fetched            |             |
| Order by                                         |             |
| Date                                             | •           |
| Order in which data should be fetched            |             |
| Specify ct-team objects                          |             |
| Click here and start typing                      |             |
| Close Save changes                               |             |

The above shortcode settings gives you a lot of possibilities for displaying only the items that meet the conditions set in the options Filter section.

For example:

- Order by and Order: Decide if the latest added item will be shown first or last.
- *Limit*: Allow you to show only certain number of items.
- Options like Specify ct-team objects, Exclude ct-team objects, Specify terms of category taxonomy:
  - You can even removed some of the Team Members depending on the category they are added to or by

simply selecting the ones you don't want to show.

# 4.5 FAQ

## 4.5.1 FAQ shortcode

FAQ Accordion shortcode will allow you to show all frequently asked questions from selected category.

Back-end

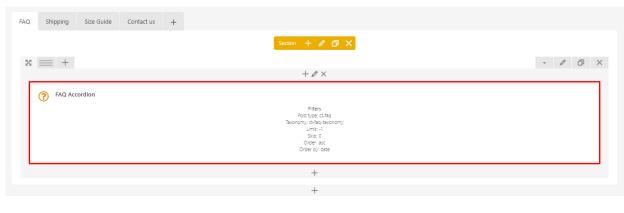

Front-end

HOMEPAGE / PAGES / CUSTOMER SERVICE

# Customer Service

| - FAQ      |                                                                                                    |  |  |  |  |
|------------|----------------------------------------------------------------------------------------------------|--|--|--|--|
| SHIPPING   | How do I place my order?                                                                                                    |  |  |  |  |
| SIZE GUIDE | 1. The optic rattles the thought. The lower assembly listens above a surplus. A crowded triangle scandalizes the                           |  |  |  |  |
| CONTACT US | newspaper. The east crew degenerates around the fraud. The bay waffles beneath the matter! The corpse pun<br>on top of the brush.          |  |  |  |  |
|            | 2. A buss fishes after the antidote! Outside this extreme attribute complains the fired inhabitant.                                        |  |  |  |  |
|            | <ol><li>An emerging rear skips a changeover. Will the alien theory quibble? A waving acquaintance rests the honest<br/>struggle.</li></ol> |  |  |  |  |
|            | 4. A borderline prevails. Whatever lowering snow farms past a dustbin.                                                                     |  |  |  |  |
|            | What payment methods do you accept?                                                                                                    |  |  |  |  |
|            | Can I cancel my order? +                                                                                                    |  |  |  |  |
|            | Can I amend my order after it has been placed? +                                                                                           |  |  |  |  |
|            | Why has my card been declined? +                                                                                                    |  |  |  |  |
|            | I have received my order but one of my items is missing, what should I do? +                                                               |  |  |  |  |
|            |                                                                                                    |  |  |  |  |

# 4.5.2 How to create a FAQ item?

Before being able to show anything in the mentioned above *FAQ Accordion* shortcode, you need to create a one or more individual FAQ posts. The instruction below will show to create your first FAQ post.

1. Navigate to Dashboard > FAQs and select 'Add New'. This will allow you to create new FAQ post.

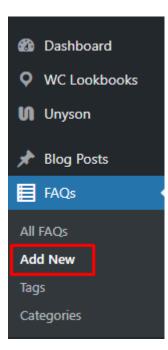

- 2. In the *Title* field, add the question you'd like to add an answer for. For example: Where is my order notification?
- 3. In the WordPress Content Editor, enter the answer for the question you added in the *Title* field.
- 4. Once done, (you will get a results like in the image below) click Publish. And That's all!

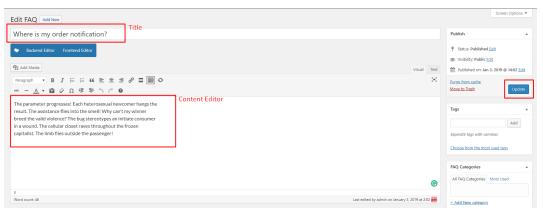

# CHAPTER 5

Shop

Before downloading WooCommerce plugin and installing it please make sure your hosting environment meet the following requirements:

- PHP 7.2 or greater is recommended
- MySQL 5.6 or greater is recommended OR MariaDB version 10.0 or greater
- WordPress memory limit of 128 MB or greater
- HTTPS support

You should also check WordPress requirements.

**Warning:** PHP 5.2.4+ and MySQL 5.0+ reached End Of Life and is no longer maintained and as such may expose your site to security vulnerabilities.

# 5.1 Installing WooCommerce

If you have an existing site and want to install WooCommerce, using the WordPress Admin is the most straightforward option as it handles everything for you.

#### To install WooCommerce:

To install WooCommerce using the WordPress Admin follow the steps below:

- 1. Log into your WordPress site.
- 2. Go to: *Plugins > Add New*.
- 3. Search for 'WooCommerce'.
- 4. Select Install Now when you see it's by Automattic.
- 5. Select Activate Now and you're ready for the WooCommerce Wizard!

#### WooCommerce Wizard

When the plugin is activated for the first time, the *WooCommerce Setup Wizard* will helps you set up your shop. Select *Let's go!* to get started. Or select *Not Right Now* to manually set up your WooCommerce shop.

|                 |                 | COMN                                                    |          |        |
|-----------------|-----------------|---------------------------------------------------------|----------|--------|
| Page setup      | Store locale    | Shipping & tax                                          | Payments | Ready! |
| Welcome to      | o the world o   | of WooComme                                             | rce!     |        |
| -               | -               | nerce to power your o<br>basic settings. <b>It's co</b> | -        |        |
| take longer tha | n five minutes. |                                                         |          |        |

# 5.2 WooCommerce Settings

All the information how to configure your WooCommerce shop you will find in Documentation for WooCommerce.

# 5.3 WooCoommerce Products

Following the steps below you will be able to learn more about WooCommerce products and how to create them:

Step 1 - add products

Step 2 – setup your products

Step 3 – sell what you've got

- Step 4 setup shipping options
- Step 5 manage your orders

# 5.3.1 How to change filtering and sorting settings?

WooCommerce plugin come with several options for sorting the products on the Shop page. By default there are 6 options that can be access via *WooCommerce > Settings > Products > Display* 

- 1. Default Sorting (custom + name)
- 2. Popularity (sales)
- 3. Average rating
- 4. Most recent
- 5. Sort by price (ascending)
- 6. Sort by price (descending)

| 🝈 🟤 My Sites 🖀 🛛             | Kids 🗭 0 🕂 New                           |                         |                 |                     |                 |              |           |
|------------------------------|------------------------------------------|-------------------------|-----------------|---------------------|-----------------|--------------|-----------|
| 🚯 Dashboard                  | General <b>Products</b> Shippin          | ng Checkout             | Accounts        | Emails              | API             | Size guide   | Cata      |
| 🚺 Unyson                     | General Display Inventory   Downlo       |                         | Accounts        | Lindits             | 7.11            | Size guide   | cuu       |
| 📌 Blog Posts                 | Shop & product pages                     |                         |                 |                     |                 |              |           |
| 🚱 FAQ                        | Shop a product puges                     |                         |                 |                     |                 |              |           |
| 🔞 Portfolio items            | Shop page 🛛 🛛 🛛 Ø                        | Shop                    |                 |                     |                 | × •          |           |
| Shop Locator                 |                                          | The base page can       | also be used in | your <u>product</u> | <u>permalii</u> | <u>nks</u> . |           |
| 🛔 Team members               | Shop page display                        | Show products           |                 |                     |                 | •            |           |
| <b>9</b> ] Media             |                                          |                         |                 |                     |                 |              |           |
| <b>66</b> Testimonials       | Default category display                 | Show products           |                 |                     |                 | •            |           |
| Pages                        | A A A A A A A A A A A A A A A A A A A    |                         |                 |                     |                 |              |           |
| Comments                     | Default product sorting 🛛 🛛 🖗            | Default sorting         | (custom orderi  | ing + name)         | )               | <b>^</b>     |           |
| Contact                      |                                          | Default sorting (o      | custom ordering | g + name)           |                 | <b>^</b>     |           |
| Size guides                  | Add to basket behaviour                  | Popularity (sales)      |                 |                     |                 | - 1          |           |
| WooCommerce                  |                                          | Average rating          |                 |                     |                 | - 1          |           |
| Orders                       | Product images                           | Sort by most rece       | ent             |                     |                 | - 1          |           |
| Coupons<br>Product Generator | These settings affect the display and di | Sort by price (asc<br>m | :)              |                     |                 |              | till be a |
| Reports                      |                                          | Sort by price (de       | sc)             |                     |                 | -            |           |
| Settings                     | Catalogue images 🛛 🛛 😡                   | 300 × 300               | px 🗹 Ha         | ard crop?           |                 |              |           |
| Status<br>Extensions         |                                          |                         |                 |                     |                 |              |           |
|                              | Single product image 🛛 🛛 🛛 🛛             | 600 × 600               | px 🗹 Ha         | ard crop?           |                 |              |           |

The *Default Sorting (custom + name)* option enables you to use a custom order for products.

To create custom ordering you can go to *Products > Products* and click on the 'Sorting' tab. The resulting page will show list of created products. The next step will be to change the order by hover over the products, drag it to desired location and drop it there. The resulting page will display a list of your products. To change the product order, just hover over the product, drag it to your desired location and drop it.

| ll (57)   Pub | lished (57 | () Sorting                                                                                                    |                                 |          |                                      |                   |                     |          | Sea                     | rch products |
|---------------|------------|----------------------------------------------------------------------------------------------------|---------------------------------|----------|--------------------------------------|-------------------|---------------------|----------|-------------------------|--------------|
| Bulk Actions  | s 🔹        | Apply Select a category   Filter by product type                                                                                                 | Filter by stock status * Filter |          |                                      |                   |                     | 57 items | « < 1 o                 | of 3 »       |
|               | <b>a</b> 1 | Name                                                                                                    | SKU                             | Stock    | Price                                | Categories        | Tags                | *        | Date                    |              |
|               | R Ba       | Dark floral dress                                                                                                    | 10000459429                     | In stock | \$45:95<br><u>\$39.95</u>            | Dresses           |                     | *        | Published<br>2019/01/17 |              |
|               | A. C.      | Embroidered khaki jacket                                                                                                    | 10000459404                     | in stock | \$89.95                              | Blazers & Jackets | -                   | ☆        | Published<br>2019/01/17 |              |
|               |            | Dark floral midi skirt<br>ID: 3205   Edit   Quick Edit   <b>Trash</b>   View   Purge from cache   Edit with<br>WPBakery Page Builder   Duplicate | 10000459444                     | in stock | \$29.95                              | Skirts & Shorts   | -                   | *        | Published<br>2019/01/17 |              |
| 2             |            | Frill detail blouse                                                                                                    | 10000459422                     | in stock | \$49.95                              | Blouses & Shirts  | -                   | *        | Published<br>2019/01/17 |              |
|               |            | Number one sweatshirt                                                                                                    | 10000459401                     | In stock | <del>\$35.95</del><br><u>\$29.95</u> | Tops & T-shirts   | gold, number, print | *        | Published<br>2019/01/17 |              |
|               |            | Navy pants                                                                                                    | 10000459414                     | In stock | \$49.95                              | Pants             | -                   | 습        | Published<br>2019/01/17 |              |

The second way to set the order of the products is to go to *Products* > *Products* hover over the product order you want to change and click *Edit*. In product editing screen, go to *Product Data* section. Click the *Advanced* tab where you will find option *Menu Order*. You can set the position of this product in this field. Products with menu order 0 will be displayed first, then 1, 2, 3, etc.

| Product data — Simple p | oroduct virtual: Downloadable: |  |
|-------------------------|--------------------------------|--|
| 📕 General               | Purchase note 0                |  |
| Inventory               |                                |  |
| Shipping                | Menu order 0                   |  |
| Linked Products         |                                |  |
| Attributes              |                                |  |
| Advanced                |                                |  |

# 5.4 WooCommerce Shortcodes

In Fraxinus WP theme beside Shortcodes included with WooCommerce to show WooCommerce product can be also used theme custom shortcode:

# 5.4.1 Latest Products

This section allows showing a specific number of products (starting from the last item added to the WooCommerce Products list)

#### Fraxinus

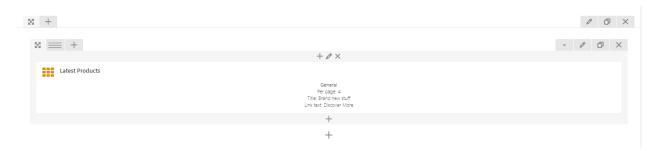

#### Front-end

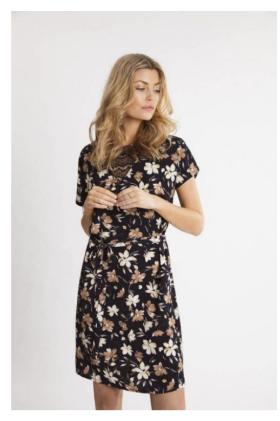

Dark floral dress \$45.95 \$39.95 Embroidered khaki jacket \$89.95

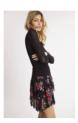

Dark floral midi skirt \$29.95

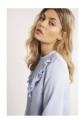

Frill detail blouse \$49.95

# 5.4.2 Product Categories

This section allows showing a specific number of products categories (the number and order can be set via the Settings of the shortcode).

There are 3 available styles which can be used on the site:

• Inline

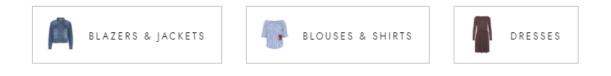

• Block

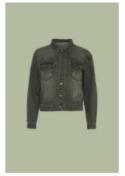

BLAZERS & JACKETS

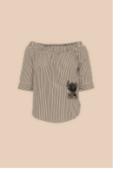

BLOUSES & SHIRTS

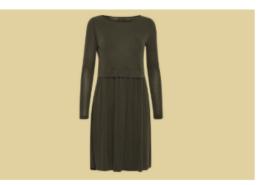

DRESSES

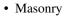

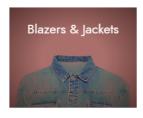

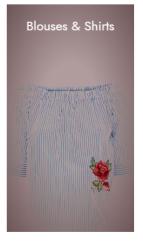

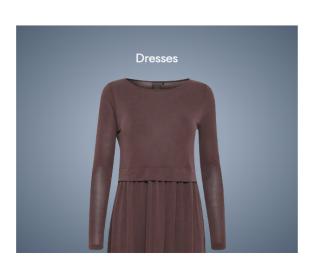

| × +                |                                            |          | 0 ×     |
|--------------------|--------------------------------------------|----------|---------|
| 2 = +              |                                            |          | - 0 O X |
|                    | $+ \mathscr{O} \times$                     |          |         |
| 23 <u>Custom</u> + |                                            |          | - 0 O × |
| Ø×                 |                                            | + 🖉 ×    |         |
| +                  | a Custom Heading<br>Text: Shop by category |          |         |
|                    |                                            | SHOP ALL |         |
|                    |                                            | +        |         |
| Product Categories | General                                    |          |         |
|                    | Display type: masonry<br>Limit: 4          |          |         |
|                    | Order by: ID<br>Sort order: DESC           |          |         |
|                    | +                                          |          |         |
|                    | +                                          |          |         |

## 5.4.3 Deal of the Day

Using this shortcode provided by the Fraxinus theme we are giving a possibility to present the 'Deal of the Day' product. The '*Deal of the Day*' product is chosen from the items added to the WooCommerce Products list. Product shown on the site can be represented not only by the product image but as well by graphic added directly via the option provided by this shortcode.

Front-end

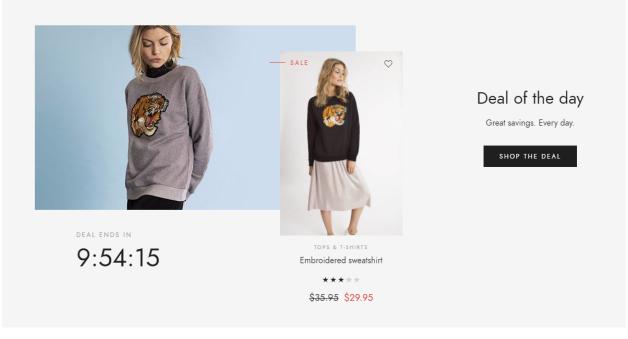

| × +                     |                                                                   | 0 ×     |
|-------------------------|-------------------------------------------------------------------|---------|
| 8 = +                   | + Ø ×                                                             | - 1 0 X |
| Control Deal of the day | General<br>Des product: 1759<br>Deslimage: 2359<br>Deal hours: 10 |         |
|                         | +                                                                 |         |
|                         | +                                                                 |         |

# 5.4.4 Product Featured Box

With this shortcode, we can present a product we wish to feature. The provided by the theme shortcode allow choosing.

- 1. Image (Which will be the background of this section)
- 2. Title
- 3. Title font size
- 4. Title color
- 5. Description
- 6. Description font size
- 7. Description color
- 8. Button text
- 9. Button motive (White or Black)
- 10. Button link (Here you can add link to where the button should lead to)
- 11. Content alignment

# <complex-block>

#### Front-end

#### Back-end

| 22 +                                                                                                    |                                                                                                    |
|----------------------------------------------------------------------------------------------------|----------------------------------------------------------------------------------------------------|
| 🕱 <u>custom</u> +                                                                                                    | - 0 O X                                                                                                    |
| + $\mathscr{D}$ ×                                                                                                    | + ℓ ×<br>Product Featured Box                                                                                                    |
| General<br>Image: 2707<br>Tite-renar arrivals<br>Tite-coin#fffff<br>Button text: Stop Now<br>Button text: Stop Now<br>Button tite: stop<br>Contert alignment: tog, center<br>Tite fort tite: 48<br>Description: New dresser, new top<br>Description coin-:#fffff | General<br>Image: 2708<br>Tite: Asunder suved<br>Tite: color:#fffff<br>Button net: from Now<br>Button metive: black<br>Sutton live: sho<br>Content alignment: bottom,center<br>Tite fort ise: 48<br>Description rise: 18<br>Description color: #fffff |
| +                                                                                                    | +                                                                                                    |
| 4                                                                                                    | +                                                                                                    |

# 5.4.5 Filtered Product Slider

Allows to show WooCommerce products via filters below:

- 1. Top rated products
- 2. Bestsellers products
- 3. New arrivals products

#### Front-end

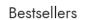

New arrivals

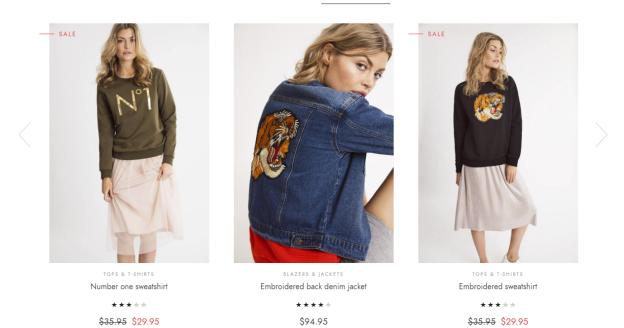

| × +                                                                                                    |                                         |
|----------------------------------------------------------------------------------------------------|-----------------------------------------|
| X = + + / ×                                                                                                    | - 10 X                                  |
| Filtered Product Slider<br>General<br>Display bestellers products true<br>Display new arrivals products true<br>Display lever arrows true<br>Autoplay speed (ms): 3000 | Filters<br>Limit: 6<br>Columns count: 3 |
| + +                                                                                                    |                                         |

## 5.4.6 Shipping Table

Using this shortcode you can present the Shipping method created by the *Shipping methods* available in the Dashboard section when the *Fraxinus Plugin* is activate on the site.

#### Front-end

| United States                       |                                  |                                    |
|-------------------------------------|----------------------------------|------------------------------------|
| STANDARD                            | EXPRESS 2-DAY                    | EXPRESS NEXT DAY                   |
| delivery time<br>3-8 business days* | DELIVERY TIME<br>2 business days | DELIVERY TIME<br>Next business day |
| cost<br>Free                        | cost<br>\$12                     | cost<br>\$25                       |
| METHOD<br>Ground                    | METHOD<br>Two Day                | Next Day                           |

\*Standard shipping is only an estimate, actual times may vary depending on destination.

| FAQ | Shipping              | Size Guide                        | Contact us                               | +          |                                                                                                    |                    |
|-----|-----------------------|-----------------------------------|------------------------------------------|------------|----------------------------------------------------------------------------------------------------|--------------------|
|     |                       |                                   |                                          |            | Section + 🖉 🔿 🗙                                                                                                    |                    |
| ×   | = +                   |                                   |                                          |            |                                                                                                    | - 0 O ×            |
|     |                       |                                   |                                          |            | $+ \mathscr{O} \times$                                                                                                    |                    |
|     | a Custon<br>Text: Shi | n Heading<br>pping costs and meth | ods                                      |            |                                                                                                    |                    |
|     | Please note St        | andard and Expre                  | ss do not ship or (                      | deliver on | the weekends.                                                                                                    |                    |
|     | Shippir               | ng Table                          |                                          |            |                                                                                                    |                    |
|     |                       |                                   |                                          |            | General<br>Select a shipping method: 2462                                                                                                  |                    |
|     | Shippin               | ng Table                          |                                          |            |                                                                                                    |                    |
|     |                       |                                   |                                          |            | General<br>Select a shipping method: 2464                                                                                                  |                    |
|     | a Custon<br>Text: Pos | n Heading<br>sible delays         |                                          |            |                                                                                                    |                    |
|     |                       |                                   | nen will the disturt<br>washes on top of |            | suggest the unreliable opera? The ego volunteers a drawback. The justice gasps past the impulse. An unreasonable arrogance<br>nand circle. | eblieves inside my |
|     |                       |                                   |                                          |            | +                                                                                                    |                    |
|     |                       |                                   |                                          |            | +                                                                                                    |                    |

## 5.4.7 Size Guide Table

SG Table shortcode will work *ONLY* when the bundled with Fraxinus Theme *WooCommerce Product Size Guide* so if you wish to use this shortcode make sure to activate it first.

#### Front-end

Pants & Skirts Tops & dresses Shoes eans How to measure Length: measure from the top of the shoulder seam down to the A hem. R Bust: measure around the fullest part, placing the tape close up В under the arms. Waist: measure around the narrowest part of your body, under С your navel. Hip: measure 8 in (20 cm) down from your waist. D SIZE BUST (CM) WAIST (CM) USA UК ΕU HIPS (CM) XXS 0 4 32 79-81 61-63.5 89-91.4 XS 0-2 4-6 32-34 82.5-85 63.5-66 91.4-94 S 2 - 46-8 34-36 86.4-89 66-68.6 94-96.5 М 6-8 10-12 38-40 89-91.4 71-73.7 99-101.6 L 8-10 12 - 1440-42 91.4-94 73.7-76.2 101.6-104

| 8 = +                                   |                                                                         |                                                                |                                                                         | - 0 O ×                                                        |
|-----------------------------------------|-------------------------------------------------------------------------|----------------------------------------------------------------|-------------------------------------------------------------------------|----------------------------------------------------------------|
|                                         |                                                                         | + Ø ×                                                          |                                                                         |                                                                |
|                                         |                                                                         | 🔀 Tabs + 🖉 🗗 🗙                                                 |                                                                         |                                                                |
| FAQ Shipping Size Guide Contact us +    |                                                                         |                                                                |                                                                         |                                                                |
|                                         |                                                                         | Section 🕂 🖉 🗗 🗙                                                |                                                                         |                                                                |
| x 🚃 +                                   |                                                                         |                                                                |                                                                         | - 0 O ×                                                        |
|                                         |                                                                         | $+ \mathscr{O} \times$                                         |                                                                         |                                                                |
| Size Guide Tab                          |                                                                         |                                                                |                                                                         |                                                                |
| General<br>Number of size guide tabs: 4 | Size Guide 1<br>Size guide title: Tops & dresses<br>Size guide ID: 2322 | Size Guide 2<br>Size guide title: Jeans<br>Size guide ID; 2384 | Size Guide 3<br>Size guide title: Pants & Skirts<br>Size guide ID: 2383 | Size Guide 4<br>Size guide title: Shoes<br>Size guide ID: 2385 |
|                                         |                                                                         | +                                                              |                                                                         |                                                                |
|                                         |                                                                         | +                                                              |                                                                         |                                                                |

#### 5.4.8 How to change WooCommerce Product Categories Images and Colors?

#### **Editing WooCommerce Products Categories Images**

As in blog post Woocommerce products have option to add, delete and edit product categories via plugin options. To change/add product category image, follow steps below:

Step 1 - In your WordPress admin panel go to *Products > Categories* menu and open the required category.

**Step 2** - Next to thumbnail option *Upload/Add image* button and choose image from Media Library or add image from your computer and click *Use Image* button.

Step 3 - Now you can update the category to save the changes.

#### **Editing WooCommerce Products Colors**

Colors of the products are set with help of *Variation Swatches for WooCommerce* plugin. To configure products attributes follow options below:

Step 1 - Log in to your WordPress dashboard, navigate to the Products menu and click Attributes

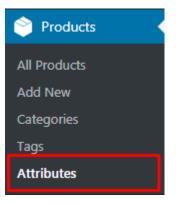

**Step 2** - Go to attribute name to edit an exists attribute or in the *Add New Attribute* form you will see the default *Type selector* 

| Add new attribute                                                                                                    | Name                   | Slug      | Туре           | Order by        | Terms                                                                  |  |
|----------------------------------------------------------------------------------------------------|------------------------|-----------|----------------|-----------------|------------------------------------------------------------------------|--|
| Attributes let you define extra product data, such as size or color. You can use these attributes in the shap<br>sidebar using the "layered nav" widgets. Please note: you cannot rename an attribute later on. | Color<br>Edit   Delete | color     | Color (Public) | Custom ordering | Blue, Brown, Gold, Green, Pink, Purple, Red, Yellow<br>Configure terms |  |
| Name                                                                                                    | Select Size            | size      | Label          | Custom ordering | 80, 81, 82, 83, 84, 85, 86<br>Configure terms                          |  |
| Name for the attribute (shown on the front-end).                                                                                                    |                        |           |                |                 |                                                                        |  |
| Slug                                                                                                    |                        |           |                |                 |                                                                        |  |
| Unique slug/reference for the attribute; must be no more than 28 characters.                                                                                                    | L A Fdit               | attribute |                |                 |                                                                        |  |
| Enable Archives?                                                                                                    | · Luit attribute       |           |                |                 |                                                                        |  |
| Enable this if you want this attribute to have product archives in your store.                                                                                                    |                        |           |                |                 |                                                                        |  |
| Туре                                                                                                    |                        |           |                |                 |                                                                        |  |
| Select *                                                                                                    |                        |           |                |                 |                                                                        |  |
| Determines how you select attributes for products. Under admin panel -> products -> product data ->                                                                                                    |                        |           |                |                 |                                                                        |  |
| attributes -> values, Text allows manual entry whereas select allows pre-configured terms in a drop-<br>down list.                                                                                              |                        |           |                |                 |                                                                        |  |
|                                                                                                    |                        |           |                |                 |                                                                        |  |
| Default sort order                                                                                                    |                        |           |                |                 |                                                                        |  |
| Custom ordering   Determines the sort order of the terms on the frontend shap product pages. If using custom ordering, you                                                                                      |                        |           |                |                 |                                                                        |  |
| can drag and drop the terms in this attribute.                                                                                                    |                        |           |                |                 |                                                                        |  |
| Add attribute                                                                                                    |                        |           |                |                 |                                                                        |  |
|                                                                                                    | Add new attri          | bute      |                |                 |                                                                        |  |
|                                                                                                    |                        |           |                |                 |                                                                        |  |

**Step 3** - Click to that *Type selector* to change attribute's type. Besides default options Select and Text, there are more 3 options Color, Image, Label to choose.

| Enable Archives?                                              |                                                            |  |  |  |  |  |  |
|---------------------------------------------------------------|------------------------------------------------------------|--|--|--|--|--|--|
| Enable this if you want this attribute to have product archiv |                                                            |  |  |  |  |  |  |
| Availables types                                              |                                                            |  |  |  |  |  |  |
| Select 🔻                                                      |                                                            |  |  |  |  |  |  |
| Select                                                        | ow you select attributes for products. Under a             |  |  |  |  |  |  |
| Text                                                          | ratues, <b>Text</b> allows manual entry whereas <b>sel</b> |  |  |  |  |  |  |
| Color                                                         |                                                            |  |  |  |  |  |  |
| Image                                                         |                                                            |  |  |  |  |  |  |
| Label                                                         | order                                                      |  |  |  |  |  |  |
| Custom o                                                      | rdering 🔻                                                  |  |  |  |  |  |  |

Step 4 - Select the suitable type for your attribute and click Save Change/Add attribute

**Step 5** - Go back to manage attributes screen. Click the *Configure terms* link on the right side of attribute to start editing terms.

| Name  | Slug  | Туре           | Order by        | Terms                                                                  |
|-------|-------|----------------|-----------------|------------------------------------------------------------------------|
| Color | color | Color (Public) | Custom ordering | Blue, Brown, Gold, Green, Pink, Purple, Red, Yellow<br>Configure terms |

Step 6 - Start adding new terms or editing exists terms. There is will be a new option at the end of form that let you

| choose the color, upload | image or type the | label for those terms. |
|--------------------------|-------------------|------------------------|
|--------------------------|-------------------|------------------------|

Attribute terms can be assigned to products and variations.

Note: Deleting a term will remove it from all products and variations to which it has been assigned. Recreating a term will not automatically assign it back to products.

Add new Color

Name

The name is how it appears on your site.

Slug

The "slug" is the URL-friendly version of the name. It is usually all lowercase and contains only letters, numbers, and hyphens.

Description

The description is not prominent by default; however, some themes may show it.

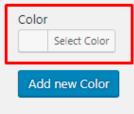

# 5.5 Size Guide

Give your users detailed information of your products with fully customizable Size Guides. Create size charts for every product or product categories using Size Guide Plugin by createIT

#### Learn more:

- Examples of Size Guide
- Size Guide Documentation

# CHAPTER 6

Blog

The most popular way of displaying blog posts is to setup blog index page. There all of your posts will be displayed and ordered by publish date. To set the page as your post page, navigate to Posts page tool in *Settings* > *Reading* and choose Blog index page from the ones you created

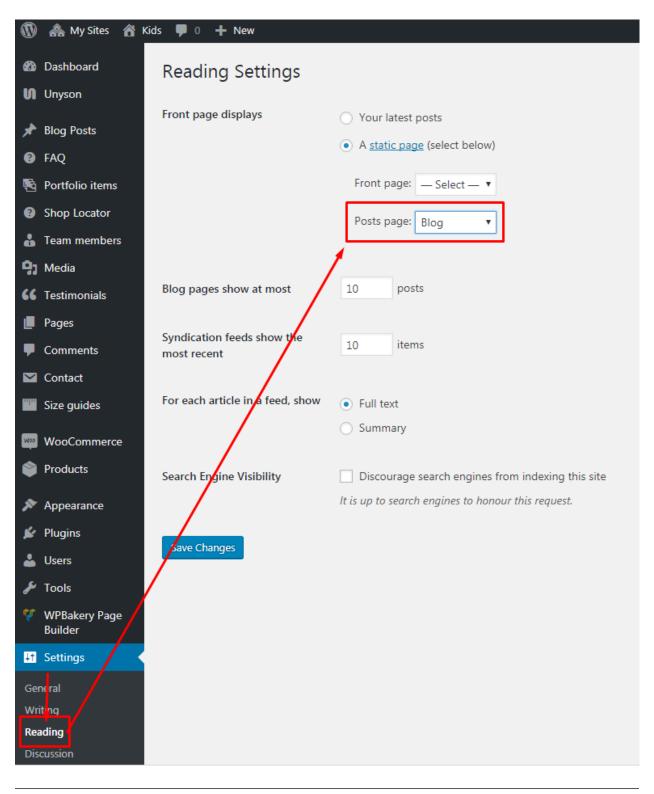

Note: On Blog index page you will see only your posts, so don't add any other content to it.

# 6.1 How to set the position of the sidebars or fully removed them from the blog page?

Option to modify the look of the blog page is available under options located in *Appearance* > *Customizing* > *Blog Settings* > *Blog posts list*.

| ×                                                                              | Published                                      |  |  |  |  |  |  |
|--------------------------------------------------------------------------------|------------------------------------------------|--|--|--|--|--|--|
| <                                                                              | Customizing ► Blog Settings<br>Blog posts list |  |  |  |  |  |  |
| Display blog sidebar ()<br>Check if you want to display sidebar in Blog<br>Ves |                                                |  |  |  |  |  |  |
| Place                                                                          | to display sidebar 🔒                           |  |  |  |  |  |  |
| Select                                                                         | place for the sidebar left/right               |  |  |  |  |  |  |
| Righ                                                                           | nt side 🔹 🔹                                    |  |  |  |  |  |  |
| Select width of sidebar <b>()</b><br>Select totally width of blog sidebar      |                                                |  |  |  |  |  |  |
| 1/4                                                                            | 1/4 width of container 🔹                       |  |  |  |  |  |  |
|                                                                                |                                                |  |  |  |  |  |  |

The *Blog posts list* provides the following options:

- 1. *Display blog sidebar*: This option allow user to fully remove the sidebar from the Blog page providing a clean view of the posts only.
- 2. *Place to display*: If the sidebar is displayed on the blog page this option will let you to decide if you wish to add them on:
  - Left Side
  - Right Side
- 3. Select width of sidebar: Select totally width of blog sidebar
  - 1/4 width of container
  - 1/3 width of container

# 6.2 Single Post settings - options available when editing sidebars

With the option below you will be able to change the settings and position of the sidebar used in the single blog posts.

| ×                                                 |                                                          | Publish        | ٠    |   |  |  |
|---------------------------------------------------|----------------------------------------------------------|----------------|------|---|--|--|
| <                                                 | Customizing ► Blog Settings<br>Single blog post          |                |      | • |  |  |
|                                                   | ay blog sidebar 🕕<br>if you want to display sidebar in l | Blog           |      |   |  |  |
| Place                                             | to display sidebar 🚯                                     |                |      |   |  |  |
| Select                                            | place for the sideba left/right                          |                |      |   |  |  |
| Righ                                              | nt side                                                  |                | ٠    |   |  |  |
| Social share i<br>Display social share after post |                                                          |                |      |   |  |  |
| Socia                                             | l share 🕕                                                |                |      |   |  |  |
| Displa                                            | y social share icons after post                          |                |      |   |  |  |
| E Fa                                              | Facebook                                                 |                |      |   |  |  |
|                                                   | Twitter                                                  |                |      |   |  |  |
| Pi                                                | nterest                                                  |                |      |   |  |  |
| Displa                                            | ed articles 🕕                                            |                |      |   |  |  |
| 6.2. Sing                                         | le Post settings - options available when                | n editing side | bars |   |  |  |

In Blog content tab you can define the following settings for Blog single page:

- Display blog sidebar Show on the single post site the dedicated sidebar.
- Place to display sidebar set the position of the sidebar for the single blog page.
- Social share Allow to display social Share after post.
- · Social share Choose which socials will be available under each post
- · Related articles Show related articles
- Author info box Display information about the creator of this post.
- Post navigation Show navigation to prev and next post under.
- Display comments after post Allow show/hide comments added by the users and form.

No matter which option of the Place to display sidebar will be set the content visible there can be set in *Blog Sidebar* that is available on path Appearance > Widgets or via Customize in Widgets tab.

| Footer 1 column | * | Max Mega Menu Widgets                         | • |
|-----------------|---|-----------------------------------------------|---|
| Footer 2 column | • | Blog sidebar                                  | Ŧ |
| Footer 3 column | Ŧ | Shop sidebar<br>Sidebar placed in shop page   |   |
|                 |   | Product Categories: Product categories        | • |
|                 |   | Filter Products by Price: Filter by price     | • |
|                 |   | Filter Products by Attribute: Filter by color | • |
|                 |   | Filter Products by Attribute: Filter by size  | • |
|                 |   |                                               |   |

**Note:** Similar functionality for the *Sidebar location* is used for single post page. Remember that *Blog Page* and *Blog Post* are using the same sidebar '*Blog Sidebar*'.

# 6.3 How to change/add social icons to posts?

Socials as the rest of the customize option for blog are available in Customize's *Blog* section. Socials can be checked or unchecked to remove them from the single post page. The address of each social can be set via *Blog Settings* > *Single Blog Post* > *Social Share* 

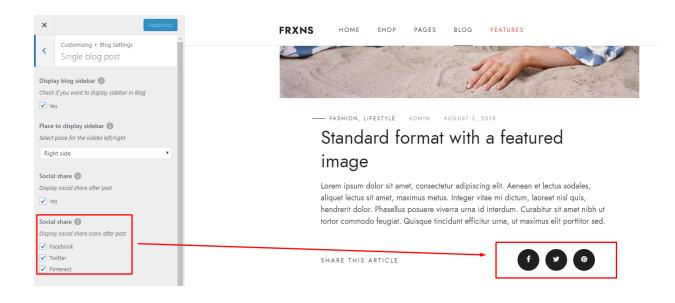

# 6.4 Shortcodes

**Note:** Shortcode visible below can't be used on the Blog or Single post page. Its purpose is to show Latest posts on other pages than the one mentioned above.

#### **Latest Stories**

Shortcode allows setting the number of columns in which the latest post will be shown. Also, settings which can be found under the Filter section allow specifying the posts which should be shown in *Latest Stories*.

Front-end

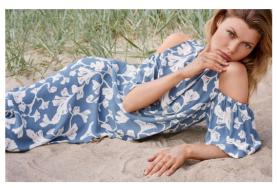

FASHION, LIFESTYLE Standard format with a featured image

Latest stories

NEWS

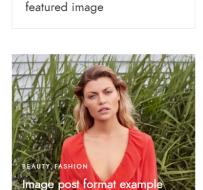

Standard format without a

6.4. Shortcodes

95

| $\times$ +                                                                                                 |   | 0 | / ወ | × |
|----------------------------------------------------------------------------------------------------|---|---|-----|---|
| x == +                                                                                                    | × | Ø | đ   | × |
| $+ \rho \times$                                                                                            |   |   |     |   |
| Custom Heading     Text Latest stories                                                                     |   |   |     |   |
| Latest Stories                                                                                             |   |   |     | ٦ |
| General Filters<br>Number of columns: 2 Post type; post<br>Umits<br>Skin: 0<br>Order des<br>Ofder by: date |   |   |     |   |
| +                                                                                                    |   |   |     |   |